МИНИСТЕРСТВО ОБРАЗОВАНИЯ И НАУКИ РОССИЙСКОЙ ФЕДЕРАЦИИ НАБЕРЕЖНОЧЕЛНИНСКИЙ ИНСТИТУТ (ФИЛИАЛ) ФЕДЕРАЛЬНОГО ГОСУДАРСТВЕННОГО АВТОНОМНОГО ОБРАЗОВАТЕЛЬНОГО УЧРЕЖДЕНИЯ ВЫСШЕГО ОБРАЗОВАНИЯ «КАЗАНСКИЙ (ПРИВОЛЖСКИЙ) ФЕДЕРАЛЬНЫЙ УНИВЕРСИТЕТ»

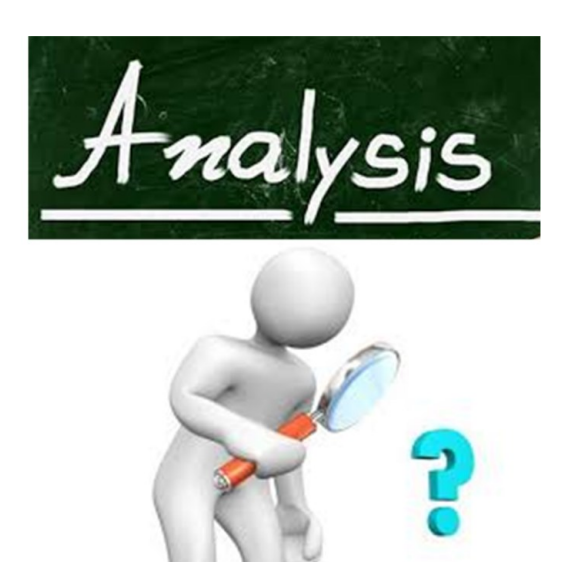

# **СИСТЕМНЫЙ АНАЛИЗ В СЕРВИСЕ**

*Учебно-методическое пособие студентам бакалавриата направления 43.03.01 «Сервис» для выполнения лабораторных и самостоятельных работ*

> Набережные Челны 2018

УДК 519.876:004.9:629.33.08(075.8); 005.4 ББК 32.973.1я73 М15

Макарова И.В., Шубенкова К. А., Цыбунов Э.Н., Садыгова Г.Р. Системный анализ в сервисе: учебно-методическое пособие студентам бакалавриата направления 43.03.01 «Сервис» для выполнения лабораторных и самостоятельных работ / Набережные Челны: Набережночелнинский институт КФУ, 2018. – 60 с.

Учебное пособие разработано на кафедре «Сервис транспортных систем» и предназначено для использования студентами бакалавриата направления 43.03.01 «Сервис» по дисциплине «Системный анализ в сервисе». В методических рекомендациях представлено CASE-средство верхнего уровня AllFusion Process Modeler 7 (BPwin, как он назывался ранее), поддерживающее методологии IDEF0 (функциональная модель), IDEF3 (WorkFlow Diagram) и DFD (DataFlow Diagram). Данное пособие способствует изучению основных функций пакета AllFusion Process Modeler 7, объектов диаграмм функциональных моделей, а также освоению составления отчетов в данном программном продукте на примере модели бизнес-процессов автосервисного предприятия.

**Рецензент:** д.т.н, доцент, Директор высшей инженерной школы, профессор кафедры машиностроения Панкратов Дмитрий Леонидович

> Макарова И.В., Шубенкова К.А., Цыбунов Э.Н., Садыгова Г.Р., 2018 год

 Набережночелнинский институт КФУ, 2018 г.

# **Оглавление**

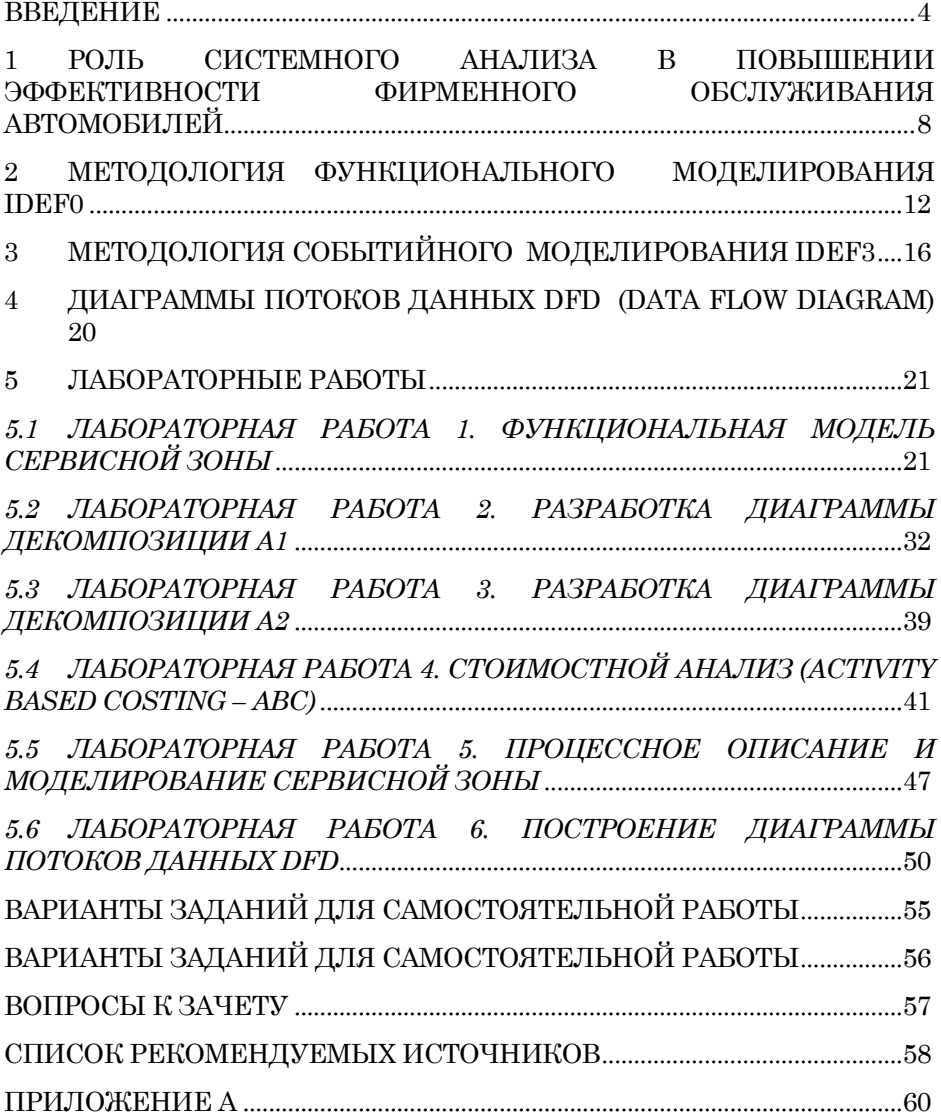

# <span id="page-3-0"></span>Введение

Современная, сложная и динамичная рыночная среда требует от российских предприятий постоянного совершенствования своих систем управления и информационных систем их поддержки. Одним из основных направлений создания эффективной системы управления предприятием является применение процессного подхода к организации и управлению деятельностью.

Структурный подход основан на использовании различных типов организационной структуры предприятия, как правило, иерархической. В этом случае организация и управление деятельностью осуществляется по структурным элементам (бюро, отделам, департаментам, и т.п.), а взаимодействие структурных элементов - через должностных лиц (начальников бюро, отделов, департаментов) и структурные подразделения более высокого уровня.

Нелостатками структурного полхола к организации и управлению деятельностью предприятия являются следующие:

• разбиение технологий выполнения работы на отдельные. как правило, не связанные межлу собой фрагменты, которые выполняютсяразличнымиструктурнымиэлементами организационной структуры;

• отсутствие цельного описания технологий выполнения работы, в лучшем случае существует только фрагментарная (на уровне структурных элементов), и то не совсем актуальная документируемость технологий;

• отсутствие ответственного за конечный результат и контроль над технологией в целом, а также ориентации на клиента (внешнего или внутреннего);

• отсутствие ориентации на внешнего клиента и на внутренних потребителей промежуточных результатов деятельности;

• высокие накладные расходы, как правило, непонятно откуда появляющиеся;

• неэффективностьинформационнойподдержки, обусловленная наличием "лоскутной" автоматизации деятельности отдельных структурных элементов и неудачными попытками внедрения на предприятиях информационных систем.

Несколько по-иному обстоит дело при процессном подходе. Этот подход ориентирован, в первую очередь, не на организационную структуру предприятия, а на бизнес-процессы, конечными целями выполнения которых является создание продуктов или услуг, представляющих ценность для внешних или внутренних потребителей.

Под процессным подходом к организации и управлению деятельностью предприятия понимается ориентация:

• деятельности предприятия на бизнес-процессы;

• системы управления предприятием на управление как каждым бизнес-процессом в отдельности, так и всеми бизнеспроцессами в целом;

• системы качества предприятия на обеспечение качества технологий выполнения бизнес-процессов, в рамках существующей или перспективной организационно-штатной структуры и организационной культуры предприятия.

Под бизнес-процессом понимают совокупность различных видов деятельности предприятия, которые, вместе взятые, создают результат (продукт, услугу), имеющий ценность для потребителя, клиента или заказчика. В качестве клиента может быть другой бизнес-процесс.

Бизнес-процесс - это цепочка работ (операций, функций), результатом которой является какой-либо продукт или услуга. В цепочку обычно входят операции, которые выполняются структурными элементами, расположенными на различных уровнях организационной структуры предприятия.

Процессный подход требует выделения и классификации бизнес-процессов предприятия. Как правило, основу для классификации бизнес-процессов составляют четыре базовых категории:

- основные бизнес-процессы;
- обеспечивающие бизнес-процессы;
- бизнес-процессы развития;
- бизнес-процессы управления.

В процессе жизнедеятельности бизнес-системы за счет выполнения бизнес-процессов осуществляется достижение определенной совокупности целей. В общем случае совокупность целей имеет иерархический вид ("дерево целей") и каждая цель имеет свой вес и критерий (количественный или качественный) лостижимости

 $\mathbf{B}$ очередь, бизнес-процессы реализуют бизнессвою функции предприятия. Под бизнес-функцией понимают вид деятельности предприятия. Множество бизнес-функций представляют собой иерархическую декомпозицию функциональной деятельности предприятия. Таким образом, "дерево функций" представляет собой функциональное отражение реализации "дерева целей" предприятия.

Бизнес-функции связаны с показателями деятельности предприятия, из которых также можно построить "дерево показятелей"

Эти показатели затем образуют систему показателей оценки эффективности выполнения бизнес-процессов. Как правило, владельцы бизнес-процессов контролируют свои бизнес-процессы с помощью данной системы показателей. Наиболее общими эффективности показателями оценки бизнес-процессов являются:

• количество клиентов, обслуженных за определенный промежуток времени;

• количество новых клиентов;

• количество типовых операций, которые необходимо выполнить при обслуживании клиентов за определенный промежуток времени;

• стоимость издержек обслуживания клиентов;

• длительность выполнения типовых операций и т.д.

Комплексная модель предприятия, как правило, состоит из:

1. моделей бизнес-процессов, входящих в выделенные классы:

2. моделей системы управления на уровне каждого бизнеспроцесса и выделенных групп бизнес-процессов;

3. модели системы качества.

Структура системы управления, включая и управление качеством, построенная на основе процессного подхода, состоит из двух уровней, а именно: управления в рамках каждого бизнеспроцесса, а также управления группой бизнес-процессов на уровне всего предприятия.

Модели бизнес-процессов, системы управления и системы качества предприятия могут быть разработаны с использованием различных CASE-средств в различных графических нотациях.

В настоящее время на российском рынке присутствует достаточно много программных инструментальных средств, с помощью которых можно строить функциональные, информационные, стоимостные и имитационные модели бизнес-процессов, системы управления и системы качества предприятия.

Например, AllFusion Process Modeler, Design/IDEF, EasyABC, Design/CPN, S-Designоr, CASE-Аналитик, Designer/2000, ReThink, ABC FlowCharter, Oracle\*Case, Visible Analyst Workbench, EasyCASE, Silverrun, Westmount I-CASE, PRO-IV, Select Yourdon, программные продукты серии ARIS и т.д.

# <span id="page-7-0"></span>1 Роль системного анализа в повышении эффективности фирменного обслуживания автомобилей

Динамичное развитие автомобильной отрасли и стремительный рост уровня автомобилизации в настоящее время обусловили возникновение новых концепций формирования системы фирменного обслуживания автомобилей. Фирмы-продуценты автомобилей, чтобы оставаться конкурентоспособными в современных рыночных условиях, должны уметь адаптироваться к изменениям окружающей среды, совершенствуя систему сервиса автомобилей. Производитель гарантирует каждому потребителю необходимый комплекс услуг при приобретении автомобиля, как в гарантийный, так и в постгарантийный периоды эксплуатации, тем самым обеспечивая условия для экономически выгодной эксплуатации.

Леятельность системы фирменного обслуживания автомобилей направлена на удовлетворение потребностей автовладельцев, связанных с поддержанием технического состояния и эксплуатационных характеристик автотранспортных средств. Конечная цель ее функционирования - полное и качественное удовлетворение потребностей клиентов в сервисном обслуживании автомобилей. Система фирменного обслуживания должна обеспечивать в пределах требований владельцев и технических требований автомобиля его исправность, безотказность и максимальный коэффициент технической готовности, а также минимальные затраты времени клиента на ожидание обслуживания и уверенность в работоспособности автомобиля в течение всего срока эксплуатации.

Приоритетными задачами современной системы фирменного обслуживания автомобилей являются:

• увеличение прибыли предприятия посредством рационального управления предприятием и непрерывного контроля показателей его эффективности:

• постоянная забота о улучшении внешнего вида и интерьеров предприятия, поэтапная модернизация всех зданий, сооружений и оборудования с целью максимального удовлетворения клиентов и сотрудников предприятия;

 приведение количества рабочих мест и кадровых возможностей в соответствие с реальным наличием заказов;

 учет и контроль рабочего времени по организационноэкономическим критериям;

 сокращение количества послеремонтных рекламаций путем повышения качества выполнения работ и действенного постоянного и выборочного контроля;

предоставление гарантии качества клиентам;

 проверка послеремонтного состояния автомобиля (телефонный звонок клиенту);

 пополнение и эффективное использование имеющихся информационных материалов;

целенаправленное повышение квалификации работников.

Качественный сервис по стандартам крупнейших центров фирменного обслуживания предусматривает: высококачественное облуживание и ремонт техники, доставку машин после обслуживания точно в обещанный день и час, доброжелательное обслуживание заказчиков, эффективную, аккуратную и быструю офисную работу – оформление заказов, подготовку документации и т.д.

Таким образом, можно сформулировать основной принцип фирменного обслуживания: покупая автомобиль, клиент должен быть уверен, что не будет иметь проблем во время всего периода его эксплуатации. Следование этому положению, безусловно, вызывает жестокую конкуренцию среди предприятий сервисного обслуживания автомобилей в борьбе за клиента, который обращается в автосервис не для того, чтобы оставить там свои деньги, а для того, чтобы получить нечто большее – уважительное, быстрое и качественное обслуживание.

Необходимым условием для реализации данного принципа становится использование методов системного анализа, который в настоящее время является наиболее конструктивным из всех направлений системных исследований.

С точки зрения системного анализа, современная система фирменного обслуживания автомобилей – это сложная система, построенная по принципу функционального и ресурсного разделения основных зон обслуживания, то есть разлеления на полсистемы со своими наборами функций, процессов, залач и материальными, информационными, финансовыми потоками. Для того чтобы эта система успешно функционировала, необходимо не только обеспечить надежную работу подсистем, но и организовать их взаимодействие таким образом, чтобы в результате их взаимовлияния обеспечить возникновение синергетического эффекта, что, в конечном счете, ведет к повышению прибыли всего предприятия.

Система фирменного обслуживания автомобилей предполагает наличие трех основных подсистем, выполняющих свои функции в тесном взаимодействии друг с другом: автосалон, сервисная станция и склад запасных частей. Между данными подсистемами формируется система связей, определяемых типами входных и выходных потоков (это могут быть материальные, информационные, финансовые и другие типы потоков), с помощью которых организуется и координируется работа всех подсистем между собой и связь с «внешним миром» (рисунок 1.1).

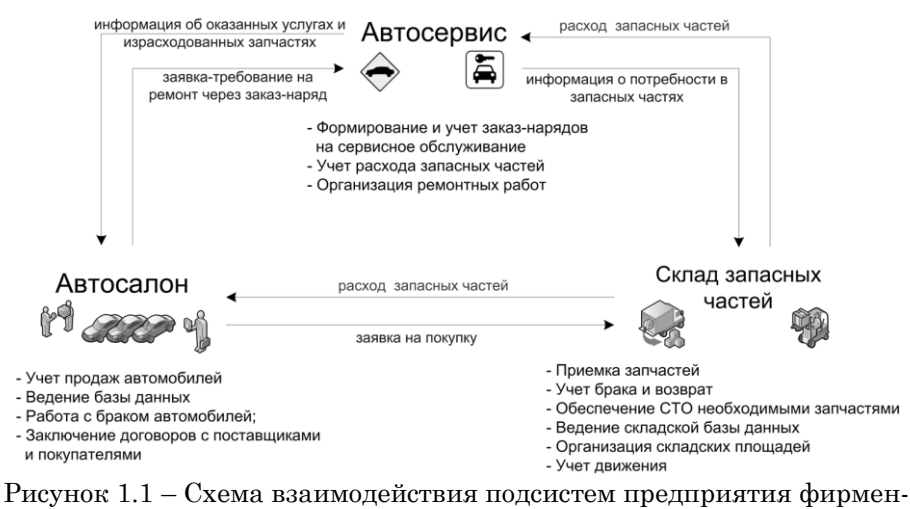

ного обслуживания автомобилей

Подобная концепция позволяет грамотно, четко и, самое главное, вовремя, без задержки строить взаимоотношения между

дилером и клиентом на самом высоком уровне. В автосалоне, как правило, представлен весь модельный ряд предлагаемых автомобилей. перечень предлагаемых запасных частей и аксессуаров. а также расположены рабочие места всех необходимых для обслуживания клиентов специалистов (по продажам, по техническому обслуживанию и ремонту, по гарантии, по работе с клиентами, по кредитованию и страхованию). Выбор местоположения склада, прежде всего, обусловлен необходимостью его максимальной приближенности как к выставочному залу, так и сервисным участкам, чтобы сделать функционирование всего центра максимально эффективным.

В качестве метода моделирования системы фирменного обслуживания автомобилей используются современные методы системного анализа бизнес-процессов: IDEF0 (Integration Definition for Function Modeling), IDEF3 и DFD (Data Flow Diagram). Эти методологии имеют мощную компьютерную поддержку в виде пакета AllFusion интегрированного программного Process Modeler, что превращает их совокупность в единый инструментальный метод системного анализа, применимый к системе фирменного обслуживания автомобилей.

Вышеперечисленные методики реализуются в программе AllFusion Process Modeler, более известном как BPWin, которая представляет собой инструмент для моделирования, анализа, документирования и оптимизации бизнес-процессов. Данный программный продукт эффективен в проектах, связанных с описанием действующих баз предприятий, реорганизацией бизнеспроцессов, внедрением корпоративной информационной систе- $M<sub>h</sub>$ 

AllFusion Process Modeler можно использовать для графического представления бизнес-процессов. Графически представленная схема выполнения работ, обмена информацией, документооборота визуализирует модель бизнес-процесса. Графическое изложение этой информации позволяет перевести задачи управления организацией из области сложного ремесла в сферу инженерных технологий.

AllFusion Process Modeler (BPwin) помогает четко документировать важные аспекты любых бизнес-процессов: лействия, которые необходимо предпринять, способы их осуществления и контроля, требующиеся для этого ресурсы, а также визуализировать получаемые от этих лействий результаты.  $AllFusion$  Process Modeler повышает бизнес-эффективность ИТ-решений, позволяя аналитикам и проектировщикам моделей соотносить корпоративные инициативы и залачи с бизнес-требованиями и процессами информационной архитектуры и проектирования приложений. Таким образом, формируется целостная картина деятельности предприятия: от потоков работ в небольших подразделениях до сложных организационных функций.

#### <span id="page-11-0"></span>2 Методология функционального моделирования IDEF0

В IDEF0-модели процесс представляется в виде иерархической совокупности взаимодействующих функций и стрелок. Основными элементами методологии являются: функциональный блок и стрелка.

Функциональный блок графически изображается в виде прямоугольника и олицетворяет собой некоторую конкретную функцию в рамках рассматриваемой системы. Блок показывает, как входная информация трансформируется в выходной продукт, с помощью чего или кого и что регламентирует выполнение функции.

Каждый функциональный блок в рамках единой рассматриваемой системы должен иметь свой уникальный идентификационный номер, который присваивается автоматически. Все блоки должны быть названы и определены.

При создании новой модели автоматически создается контекстная диаграмма с единственным функциональным блоком, отображающим систему в целом (рисунок 2.1). На контекстной диаграмме кроме блока со стрелками в левом нижнем углу пишется цель выполнения работы и точка зрения, с которой рассматривается моделируемый процесс.

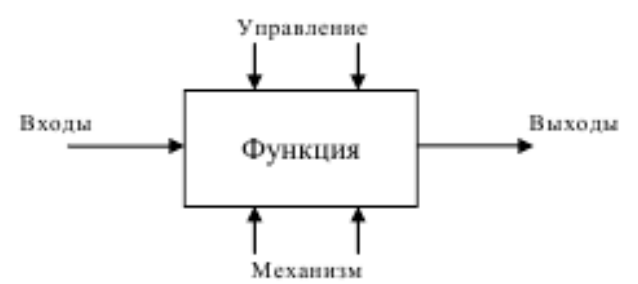

Рисунок 2.1 – Пример контекстной диаграммы

Для того чтобы задать другие свойства блока необходимо нажать правой клавишей мыши на изображении блока и выбрать нужное свойство «Activity properties» (рисунок 2.2).

Второй основной элемент IDEF0–методологии — это **стрелка**. Стрелка бывает четырех типов: стрелка–вход, выход, механизм и управление (рисунок 2.3).

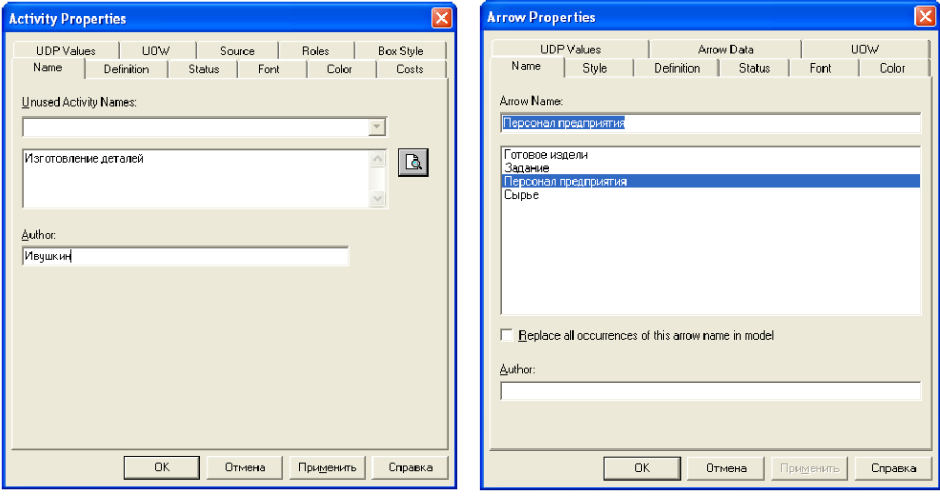

Рисунок 2.2 – Редактор задания свойств работы

Рисунок 2.3 – Диалог Arrow Properties

1. Вход (Input) рисуется, как входящая в левую грань функционального блока. Вход показывает, что требуется для выполнения функции, например, СВЕДЕНИЯ О КЛИЕНТЕ, ЗА-ГОТОВКА.

2. Выход (Output) – исходящая из правой грани блока. Выход — результат функции, например, ГОТОВАЯ ДЕТАЛЬ, ОТ-ЧЕТ.

3. Механизм (Mechanism) входящая в нижнюю грань стрелка. Механизм с помощью чего или кого выполняется функция, например, СОТРУДНИК, КОМПЬЮТЕР.

4. Управление (Control) рисуется входящей в верхнюю грань блока. Управление ограничивает (регламентирует) выполнение функции), например, УСТАВ, ГОСТы.

Также существует пятый тип стрелки — это стрелка вызова, которая носит технический характер и служит для слияния и расщепления моделей. Стрелка вызова рисуется так же, как стрелка механизма, но имеет противоположное направление.

Имена вновь внесенных стрелок автоматически заносятся в словарь (Arrow Dictionary).

Стрелки могут быть **внутренними** и **граничными**. Внутренние стрелки соединяют блоки между собой. Граничные стрелки служат для описания взаимодействия с внешней средой. Они могут начинаться у блока, а заканчиваться у границы диаграммы (на контекстной диаграмме используются только граничные стрелки).

Для внесения граничной стрелки надо:

Щелкнуть по кнопке с символом стрелкив палитре инструментов, затем следует перенести курсор к левой стороне экрана, пока не появится начальная штриховая полоска.

Щелкнуть один раз по полоске (откуда выходит стрелка) и еще раз в левой части блока со стороны входа (где заканчивается стрелка).

 Вернуться в палитру инструментов и выбрать опцию редактирования стрелки.

Щелкнуть правой кнопкой мыши на линии стрелки, во всплывающем меню выбрать Name и добавить имя стрелки в закладке Name диалога Arrow Properties.

**Разветвляющиеся и сливающиеся стрелки**. Одни и те же данные или объекты, порожденные одним процессом, могут использоваться сразу в нескольких других процессах. С другой стороны, стрелки, порожденные в разных работах, могут представлять собой одинаковые или однородные данные или объекты, которые в дальнейшем используются или перерабатываются в одном месте. Для моделирования таких ситуаций в IDEF0 используются разветвляющиеся и сливающиеся стрелки. Для разветвления стрелки нужно в режиме рисования стрелки щелкнуть по фрагменту стрелки и по соответствующему сегменту блока. Для слияния двух стрелок выхода нужно в режиме рисования стрелки сначала щелкнуть по сегменту выхода блока, а затем по соответствующему сегменту стрелки.

**Туннелирование стрелок**. Вновь внесенные граничные стрелки на диаграмме декомпозиции нижнего уровня изображаются в квадратных скобках и автоматически не появляются на диаграмме верхнего уровня. Квадратный туннель (рисунок 2.4) является предупреждением для разработчика о возможной ошибке (случайное удаление или добавление стрелки). Квадратный туннель должен быть заменен на круглый туннель либо стрелка добавлена на родительской диаграмме.

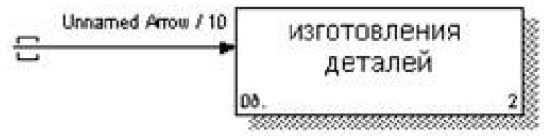

Рисунок 2.4 – Неразрешенная стрелка

Для их «перетаскивания» наверх нужно щелкнуть правой кнопкой мыши по квадратным скобкам граничной стрелки и выбрать из выпадающего меню Arrow Tunnel.

Для создания диаграммы декомпозиции следует щелкнуть

по кнопке . Появится окно диалога Activity Box Count (рисунок 2.5), в котором следует указать методологию новой диаграммы и количество функциональных блоков на ней.

Для создания дополнительных блоков нужно нажать на кнопку  $\Box$  и указать расположение блока.

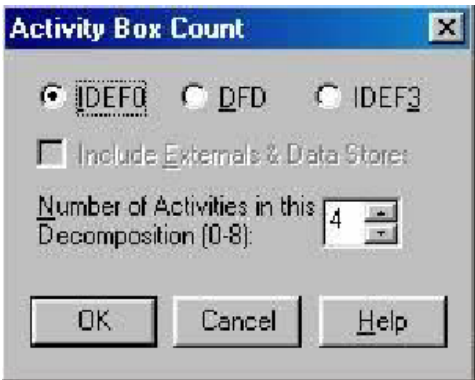

Рисунок 2.5 – Неразрешенная стрелка

Функциональные блоки автоматически нумеруются в соответствии со значением параметра **Numbering** (Нумерация), установленным в разделе Model Properties в меню Model. Номер блока записывается в правом нижнем углу блока.

#### <span id="page-15-0"></span>событийного 3 Методология моделирования IDEF3

IDEF3 - это методология, имеющая цель дать возможность аналитикам описать ситуацию, когда процессы выполняются в определенной последовательности, а также описать объекты, участвующие совместно в одном процессе. Каждая работа в IDEF3 описывает какой-либо спенарий бизнес процесса и может являться составляющей другой работы. IDEF3-модель является моделью «один вход – один выход» (single input – single output).

IDEF3 является методом документирования технологических процессов, происходящих на предприятии, и предоставляет инструментарий для наглядного исследования и моделирования их сценариев. Сценарий (Scenario) — это описание последовательности изменений свойств объекта, в рамках рассматриваемого процесса (например, описание последовательности этапов обработки детали в цеху и изменение ее свойств после прохождения каждого этапа).

Исполнение каждого сценария сопровождается соответствующим документооборотом, который состоит из двух основных потоков: локументов, определяющих структуру и последовательность процесса (технологических указаний, описаний стандартов и т.д.), и документов, отображающих ход его выполнения (результатов тестов и экспертиз, отчетов о браке, и т.д.). Для эффективного управления любым процессом, необходимо иметь детальное представление о его сценарии и структуре сопутствующего документооборота. Средства документирования и моделирования IDEF3 позволяют выполнять следующие задачи:

1. Документировать имеющиеся данные о технологии пронесса, выявленные в процессе опроса компетентных сотрудников. ответственных за организацию рассматриваемого процесса.

2. Определять и анализировать точки влияния потоков сопутствующего документооборота на сценарий технологических процессов.

3. Определять ситуации, в которых требуется принятие решения, влияющего на жизненный цикл процесса, например изменение конструктивных, технологических или эксплуатационных свойств конечного продукта.

4. Содействовать принятию оптимальных решений при реорганизации технологических процессов.

5. Разрабатывать имитационные модели технологических процессов, по принципу "КАК БУДЕТ, ЕСЛИ..."

Модель, выполненная в IDEF3, содержит следующие элементы:

• Единицы работы - Unit of Work (UOW) - основной компонент диаграммы IDEF3 близкий по смыслу к функции IDEF0. UOW, также называемые работами (activity), являются центральными компонентами модели. В IDEF3 работы изображаются прямоугольниками с прямыми углами и имеют имя, высуществительным, обозначающими раженное отглагольным процесс действия, и номер (идентификатор); другое имя существительное в составе той же фразы обычно отображает основной выход (результат) работы. Идентификатор работы присваивается при создании и не меняется никогда; номер работы состоит из номера родительской работы и порядкового номера на текущей диаграмме.

 **Связи (Links)** – Связи, изображаемые стрелками, показывают взаимоотношения работ. Все связи в IDEF3 однонаправлены и могут быть направлены куда угодно, но обычно диаграммы IDEF3 стараются построить так, чтобы связи были направлены слева направо. В IDEF3 различают три типа связей.

 **Перекрестки (Junctions)** – перекрестки используются в диаграммах IDEF3, чтобы показать ветвления логической схемы моделируемого процесса и альтернативные пути развития процесса могущие возникнуть во время его выполнения. Различают 2 типа перекрестков:

1. *Перекресток слияния (Fan-in Junction)* – узел, собирающий множество стрелок в одну, указывая на необходимость условия завершенности работ-источников стрелок для продолжения процесса.

2. *Перекресток ветвления (Fan-out Junction)* – узел, в котором единственная входящая в него стрелка ветвится, показывая, что работы, следующие за перекрестком, выполняются параллельно или альтернативно.

Перекресток не может использоваться одновременно для слияния и для разветвления. При внесении перекрестка в диаграмму необходимо указать тип перекрестка. Классификация возможных типов перекрестков приведена в таблице 3.1.

Все перекрестки в диаграмме нумеруются, каждый номер имеет префикс "J".

**Объект ссылки (Referent Tool)** (рисунок 3.1) – выражает некую идею, концепцию или данные, которые нельзя связать со стрелкой, перекрестком или работой. Служат для описания внешних объектов, генераторов объектов, поступающих в систему, для внесения объекта ссылки служит кнопка в палитре инструментов. Объект ссылки изображается в виде прямоугольника, похожего на прямоугольник работы. Объекты ссылки должны быть связаны с единицами работ или перекрестками пунктирными линиями.

Таблица 3.1 – Классификация типов перекрестков

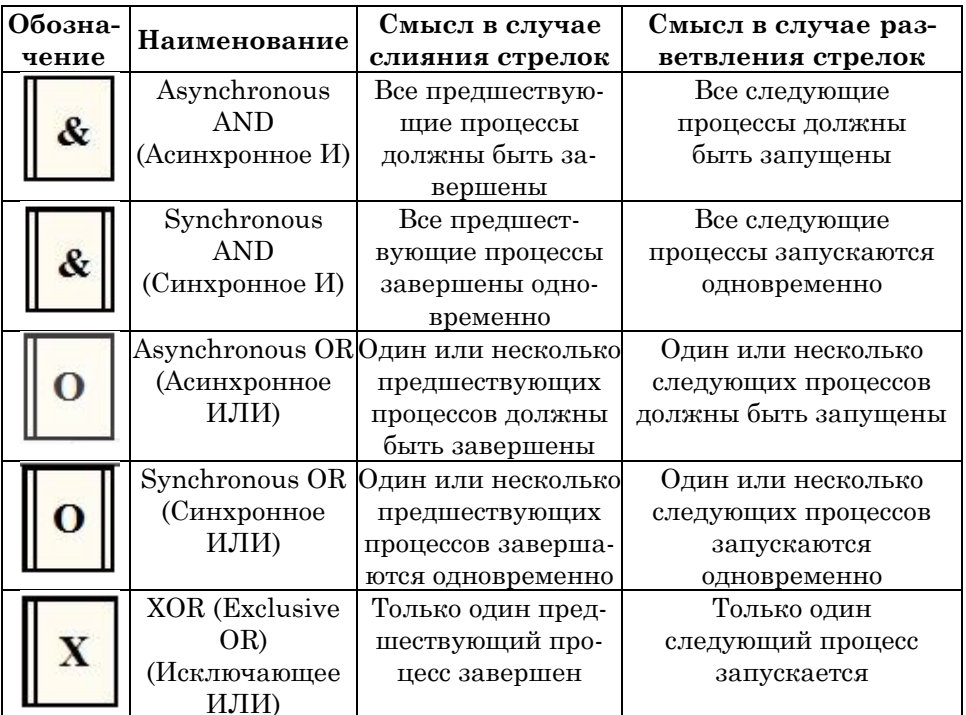

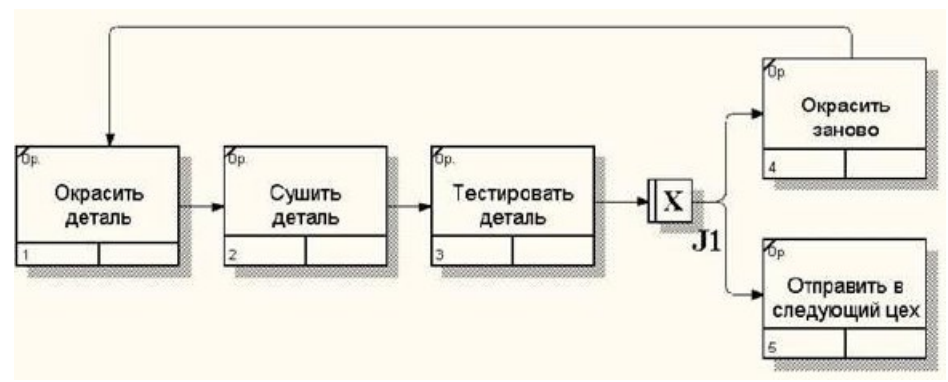

Рисунок  $3.1 -$ Пример IDEF3 диаграммы

# <span id="page-19-0"></span>**4 Диаграммы потоков данных DFD (DATA FLOW DIAGRAM)**

Всего в DFD используются четыре элемента:

 **Процессы.** Процессы в DFD обозначают функции, которые обрабатывают и изменяют информацию. Процессы представлены на диаграммах в виде прямоугольников со скругленными углами.

 **Стрелки.** Стрелки идут от объекта-источника к объектуприемнику, обозначая информационные потоки в системе документооборота. Взаимодействие работ с внешним миром и между собой описывается в виде стрелок (потоков данных). Поток данных соединяет выход объекта (или процесса) с входом другого объекта (или процесса).

 **Внешние сущности.** Внешние сущности указывают на место, организацию или человека, которые участвуют в процессе обмена информацией с системой, но располагаются за рамками этой диаграммы. Внешние сущности изображают входы в систему и/или выходы из системы. Внешние сущности изображаются в виде прямоугольника с тенью и располагаются по краям диаграммы. Одна внешняя сущность может быть использована многократно на одной или нескольких диаграммах. Обычно такой прием используют, чтобы не рисовать слишком длинных и запутанных стрелок. Внешние сущности – представляют собой материальный предмет или физическое лицо, представляющее собой приемник или источник информации. Например, заказчик, персонал, поставщик, клиент, склад.

 **Хранилища данных.** Хранилища данных представляют собой собственно данные, к которым осуществляется доступ, эти данные также могут быть созданы или изменены процессами. Хранилище данных изображают объекты в покое и данные, которые сохраняются в памяти между последующими процессами. Информация, которую содержит хранилище данных, может использоваться в любое время после ее определения. Имя хранилища должно идентифицировать его содержимое и быть существительным.

Для внесения хранилищ данных в модель необходимо:

 $\bullet$  шелкнуть по кнопке с символом  $\Box$  в палитре инструментов. Заданная команда будет храниться в памяти BPwin, до тех пор. пока не будет выбрана другая операция:

• щелкнуть нужное количество раз на рабочем листе, для отображения хранилищ;

• вернуться в палитру инструментов и выбрать опцию редактирования стрелки (при удерживании эту кнопку выбранный объект можно передвигать):

• щелкнуть правой кнопкой мыши на линии стрелки, во всплывающем меню выбрать Name Editor и добавить имя стрелки в закладке Name диалога DFD Arrow Properties.

В диаграммах потоков данных все используемые символы складываются в общую картину, которая дает четкое представление о том, какие данные используются, и какие функции выполняются системой документооборота.

# <span id="page-20-0"></span>5 Лабораторные работы

# <span id="page-20-1"></span>5.1 Лабораторная работа 1. Функциональная модель сервисной зоны

Задание 1. Создать контекстную диаграмму для подсистемы «Сервисное сопровождение автомобилей».

Пояснение. Контекстная диаграмма является вершиной древовидной структуры диаграмм и представляет собой самое общее описание системы и ее взаимодействия с внешней средой. Здесь необходимо указать название рассматриваемой системы, цель моделирования, а также входные и выходные потоки, механизмы и методы управления, связанные с внешней средой.

### Алгоритм выполнения задания:

1) Запустите программу AllFusion Process Modeler r7. Создайте новую модель (File  $\rightarrow \Box$  New). Заполните диалоговое окно I would like to (рисунок 5.1.1): внесите в текстовое поле **Name** имя модели «*Сервисное сопровождение автомобилей*» и выберите **Туре: Business Process (IDEF0)**. Нажмите **ОК**.

**2)** Заполните диалоговое окно **Properties for New Models** как показано на рисунке 5.1.2. Введите в текстовое поле **Author**  (Автор) фамилию автора модели и в текстовое поле **Author initials** его инициалы. Нажмите **ОК**. Автоматически создается незаполненная контекстная диаграмма.

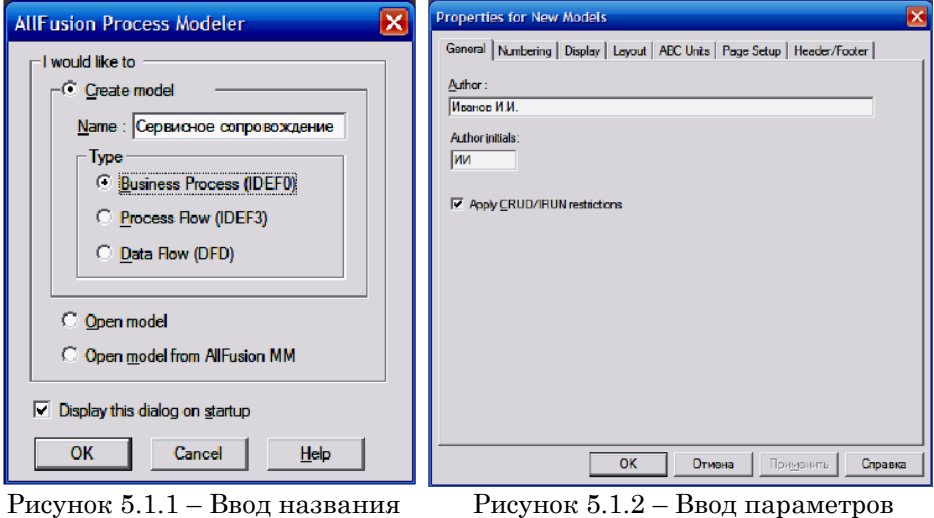

модели

модели

**3)** Перейдите в меню **Model/Model Properties**. Во вкладке **General** диалогового окна **Model Properties** в текстовое поле **Model name** следует внести имя модели *«Модель сервисного сопровождения автомобилей»*, а в текстовое поле **Project** имя проекта *«Оптимизация бизнес-процессов сервисной зоны»*, и, наконец, в текстовое **Time Frame** (Временной охват) – **AS-IS** (Как есть) (рисунок 5.1.3).

*Примечание.* Модель AS-IS позволяет выяснить, «что мы делаем сегодня» перед тем, как перепрыгнуть на то, «что мы будем делать завтра». Анализ функциональной модели позволяет понять, где находятся наиболее слабые места, в чем будут состоять преимущества новых бизнес-процессов и насколько глубоким изменениям подвергнется существующая структура организации

бизнеса. Детализация бизнес-процессов позволяет выявить недостатки организации даже там, где функциональность на первый взгляд кажется очевидной. Найденные в модели AS-IS недостатки можно исправить при создании модели ТО-ВЕ (как будет) модели новой организации бизнес-процессов.

4) На вкладке Purpose лиалогового окня Model Properties в текстовое поле Purpose (Цель) внесите цель разработки модели – «Идентифицировать стандарты обслуживания для достижения высокого уровня удовлетворенности клиентов» (рисунок 5.1.4).

Примечание. Модель не может быть построена без четко сформулированной цели. Пель должна отвечать на вопросы:

- Почему этот процесс необходимо моделировать?
- Что должна показывать модель?
- Что может получить читатель?

Формулировка цели позволяет команде аналитиков сфокусировать усилия в нужном направлении.

Примерами формулирования цели могут быть следующие утверждения: «Идентифицировать и определить текущие проблемы, слелать возможным анализ потенциальных улучшений». «Описать функциональность предприятия с целью написания спецификаций информационной системы» и т.д.

Model 5) На вклалке Purpose лиалогового окна **Properties в текстовое поле Viewpoint (Точка зрения) введите** должностное лицо, с точки зрения которого строится модель -«Генеральный директор автоцентра» (рисунок 5.1.4).

Примечание. Хотя при построении модели учитываются мнения различных людей, модель должна строиться с единой точки зрения. Точку зрения можно представить как взгляд человека, который видит систему в нужном для моделирования аспекте; она должна соответствовать цели моделирования. Очевидно, что описание работы предприятия с точки зрения финансиста и технолога будет выглядеть совершенно по-разному, поэтому в течение моделирования важно оставаться на выбранной точке зрения. Как правило, выбирается точка зрения человека, ответственного за моделируемую работу в целом.

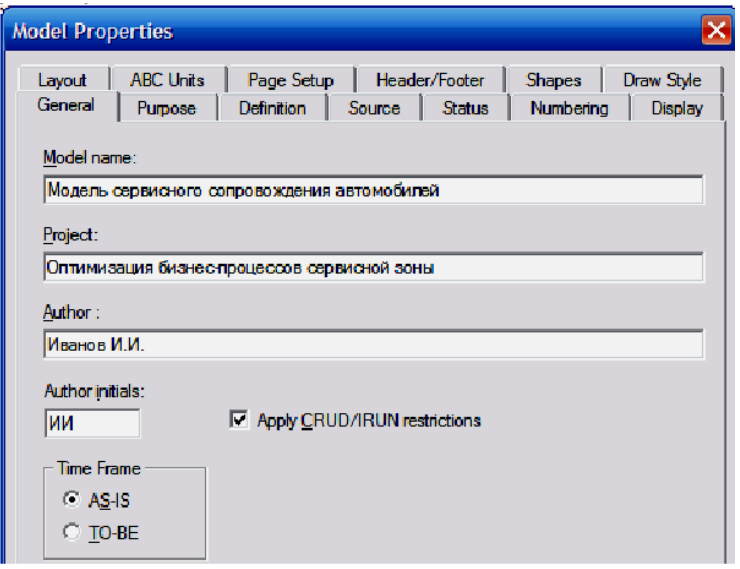

Рисунок 5.1.3 – Диалоговое окно Model Properties: вкладка General

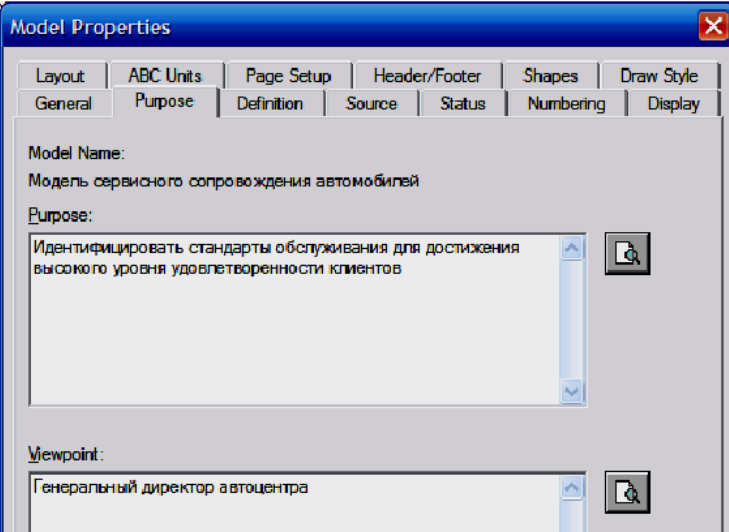

Рисунок 5.1.4 – Диалоговое окно Model Properties: вкладка Purpose

**6)** На вкладке **Definition** в поле **Definition** (Описание) следует ввести описание модели: *«Учебная модель, описывающая процессы обслуживания автомобилей в сервисной зона автоцентра: от планирования потребности в сервисных услугах до анализа эффективности выполнения сервисных услуг»*, а в поле **Scope** (Охват): *«Документооборот в организации сервисных услуг: прием и учет заявок, прогнозирование и расчет производственной программы, основные этапы сервисного обслуживания автомобилей, расчет показателей эффективности выполнения сервисных услуг»* (рисунок 5.1.5). В закладке **Status** того же диалога можно описать статус модели (черновой вариант, рабочий, окончательный и т. д.), время создания и последнего редактирования (отслеживается в дальнейшем автоматически по системной дате). В закладке **Source** описываются источники информации для построения модели (например, *«Анализ документов сервисной зоны»*).

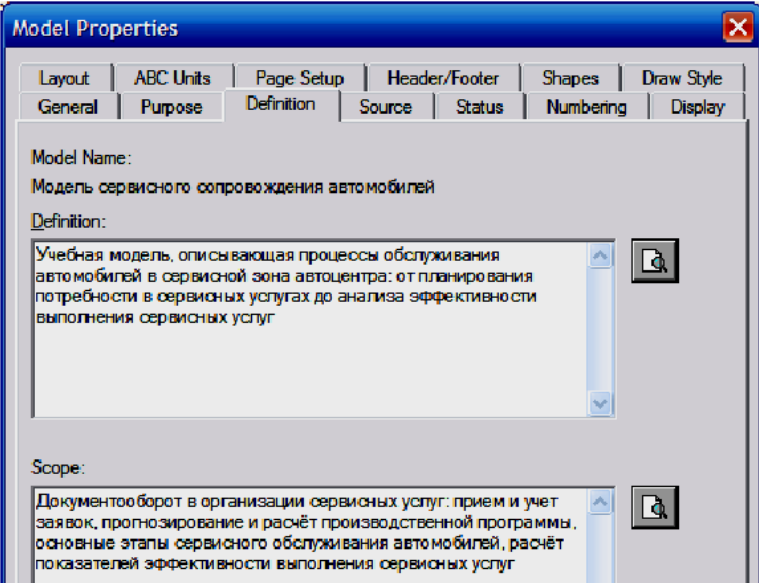

Рисунок 5.1.5 – Диалоговое окно Model Properties: вкладка General

7) Перейдите на контекстную диаграмму и правой кнопкой мыши шелкните по прямоугольнику представляющему в нотации **IDEF0** условное графическое обозначение работы (рисунок 5.1.6). В контекстном меню выберите опцию Name. На вкладке Name внесите название диаграммы «Управление производсервисных услуг» **(рисунок)**  $5.1.7$ ).  $Ha$ вклалке ством **Definition** в текстовое поле **Definition** (Описание) внесите «Teкушие бизнес-проиессы сервисной зоны автоиентра». Текстовое поле Note (Примечания) оставьте незаполненным (рисунок 5.1.8).

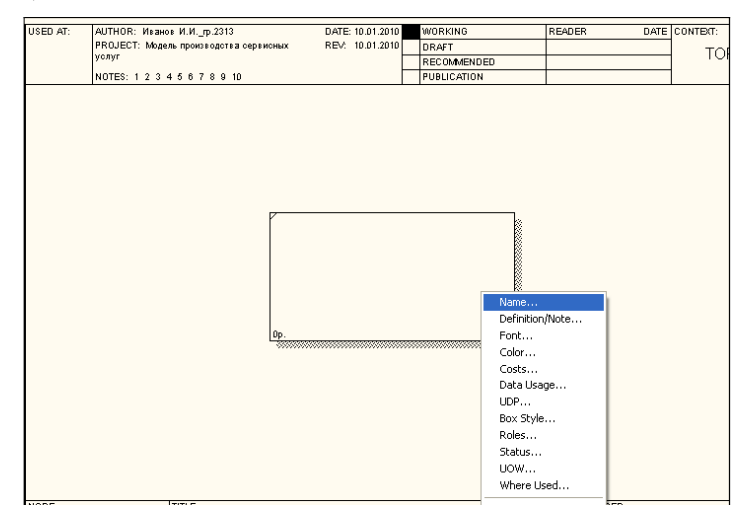

Рисунок 5.1.6 – Контекстное меню прямоугольника, представляющего условное графическое обозначение работы

8) В IDEF0 различают пять типов стрелок, каждый из них полходит к определенной стороне прямоугольника, изображающего работу, или выходит из нее:

 $Bxoo (Input)$  – материал или информация, которые используются или преобразуется работой для получения результата (выхода). Стрелка входа рисуется как входящая в левую грань работы. Действительно. «Отчеты за предыдушие периоды» на рисунке  $5.1.10 - 3$ то нечто, что перерабатывается в процессе «Управление производством сервисных услуг» для получения результата.

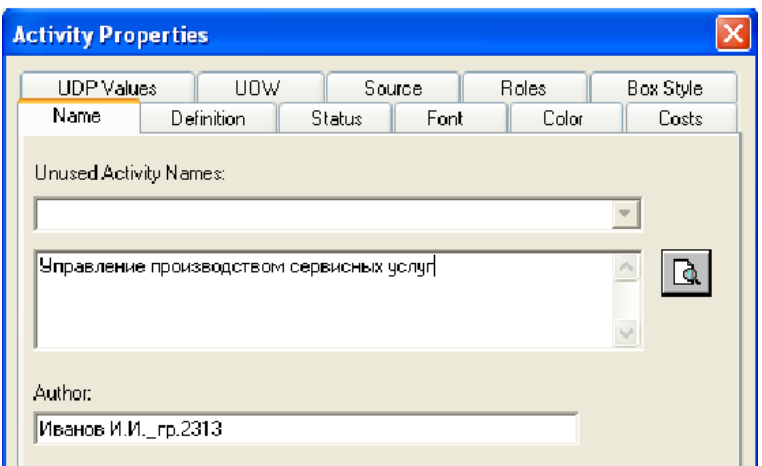

Рисунок 5.1.7 – Диалоговое окно Activity Properties: вкладка Name

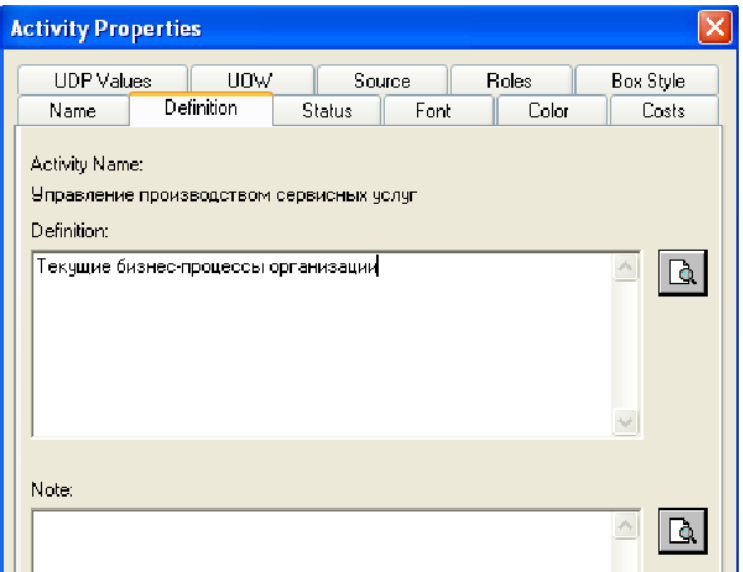

Рисунок 5.1.8 – Диалоговое окно Activity Properties: вкладка Definition

*Управление (Control)* – правила, стратегии, процедуры или стандарты, которыми руководствуется работа. Стрелка управления рисуется как входящая в верхнюю грань работы. На рисунке 5.1.10 стрелка *«Правила, инструкции, процедуры»* – управление для работы *«Управление производством сервисных услуг»*. Управление влияет на работу, но не преобразуется работой.

*Выход (Output)* – материал или информация, которые производятся работой. Каждая работа должна иметь хотя бы одну стрелку выхода. Работа без результата не имеет смысла и не должна моделироваться. Стрелка выхода рисуется как исходящая из правой грани работы. На рисунке 5.1.10 стрелки *«Расчет доходов и расходов»* и *«Отчеты по количеству произведенных сервисных услуг»* являются выходом для работы *«Управление производством сервисных услуг»*.

*Механизм (Mechanism)* – ресурсы, которые выполняют работу, например персонал предприятия, станки, устройства и т. д. Стрелка механизма рисуется как входящая в нижнюю грань работы. На рисунке 5.1.10 стрелка *«Персонал и оборудование»*  является механизмом для работы *«Управление производством сервисных услуг»*.

*Вызов (Call)* – специальная стрелка, указывающая на другую модель работы. Стрелка вызова рисуется как исходящая из нижней грани работы. Стрелка вызова используется для указания того, что некоторая работа выполняется за пределами моделируемой системы. В BPwin стрелки вызова используются в механизме слияния и разделения моделей.

Стрелки на контекстной диаграмме служат для описания взаимодействия системы с окружающим миром. Они могут начинаться у границы диаграммы и заканчиваться у работы, или наоборот. Такие стрелки называются *граничными*.

Для внесения граничной стрелки входа следует:

• щелкнуть по кнопке с символом стрелкив палитре инструментов и перенести курсор к левой стороне экрана, пока не появится начальная штриховая полоска;

• щелкнуть один раз по полоске (откуда выходит стрелка) и еще раз в левой части работы со стороны входа (где заканчивается стрелка);

• вернуться в палитру инструментов и выбрать опцию редактирования стрелки;

• щелкнуть правой кнопкой мыши на линии стрелки, во всплывающем меню выбрать **Name Editor** и добавить имя стрелки в закладке **Name** диалогового окна **Arrow Properties** (рисунок 5.1.9).

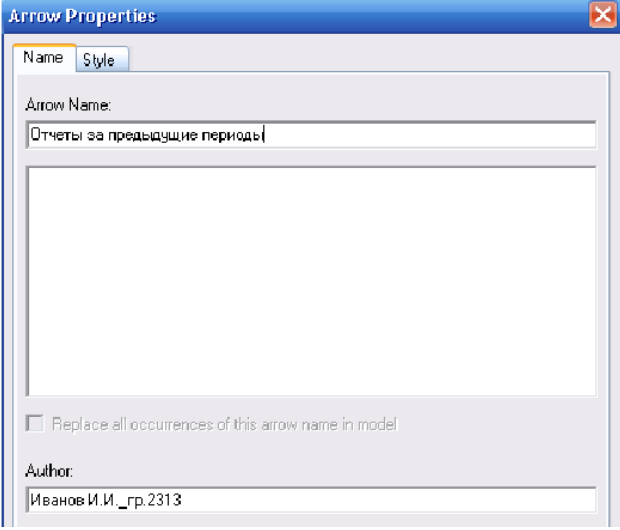

Рисунок 5.1.9 – Диалоговое окно Arrow Properties

Стрелки управления, механизма и выхода изображаются аналогично. Для рисования стрелки выхода, например, следует щелкнуть по кнопке с символом стрелки в палитре инструментов, щелкнуть в правой части работы со стороны выхода (где начинается стрелка), перенести курсор к правой стороне экрана, пока не появится начальная штриховая полоска, и щелкнуть один раз по штриховой полоске.

Имена вновь внесенных стрелок автоматически заносятся в словарь (Arrow Dictionary).

Создайте **ICOM**-стрелки на контекстной диаграмме (рисунок 5.1.10). **ICOM** – это аббревиатура от **Input**, **Control**, **Output** и **Mechanism**.

**9)** Вызвав правой кнопкой мыши контекстное меню стрелок и зайдя во вкладку **Font**, увеличьте размер надписей до 14 (**Size – 14**). Вызвав правой кнопкой мыши контекстное меню прямоугольника, представляющего условное графическое обозначение работы, и зайдя во вкладку **Font**, увеличьте размер надписи до 16, а **Font Style** измените на **Bold Italic** (рисунок 5.1.11).

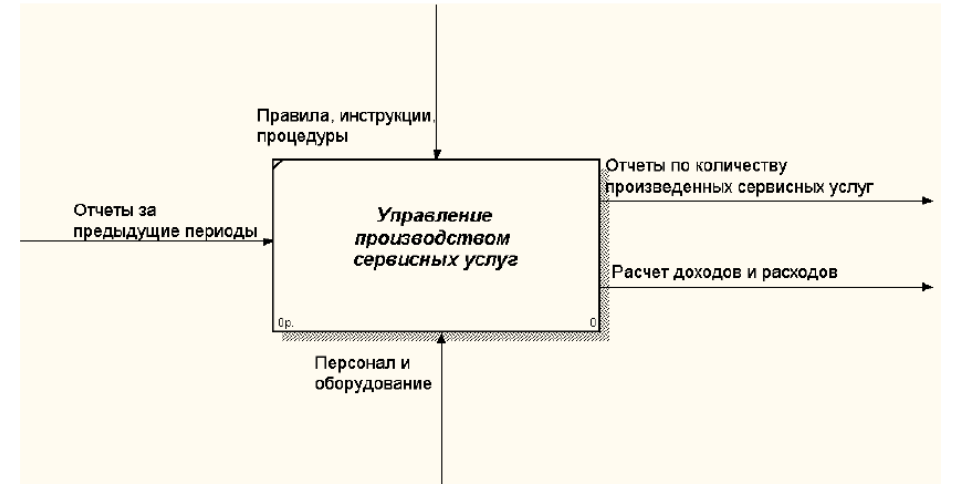

Рисунок 5.1.10 – Контекстная диаграмма «Управление производством сервисных услуг»

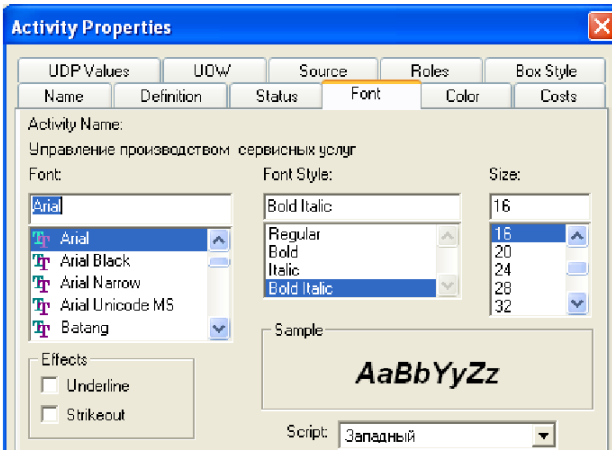

Рисунок 5.1.11 – Диалоговое окно Activity Properties: вкладка Font

**10)** Правой кнопкой вызовите контекстное меню, выберите вкладку **Definition/Note** (рисунок 5.1.12) и в соответствии с таблицей 5.1.1 введите **Описание стрелки (Arrow Definition)** для каждой из них.

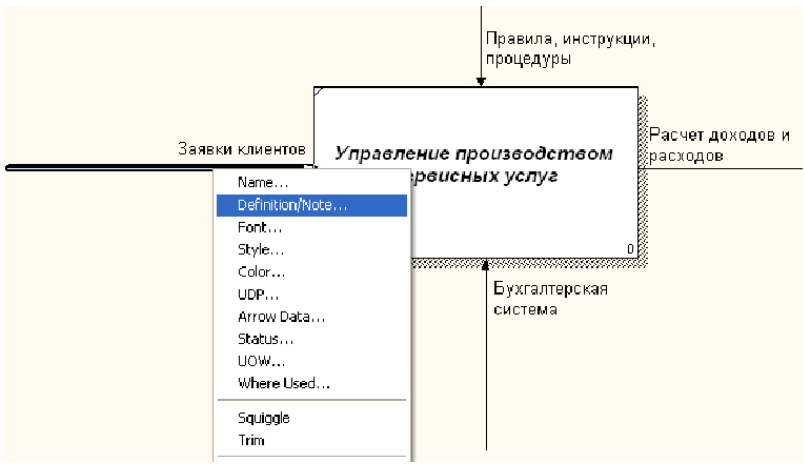

Рисунок 5.1.12 – Вызов контекстного меню стрелки

## Таблица 5.1.1 – Классификация типов перекрестков

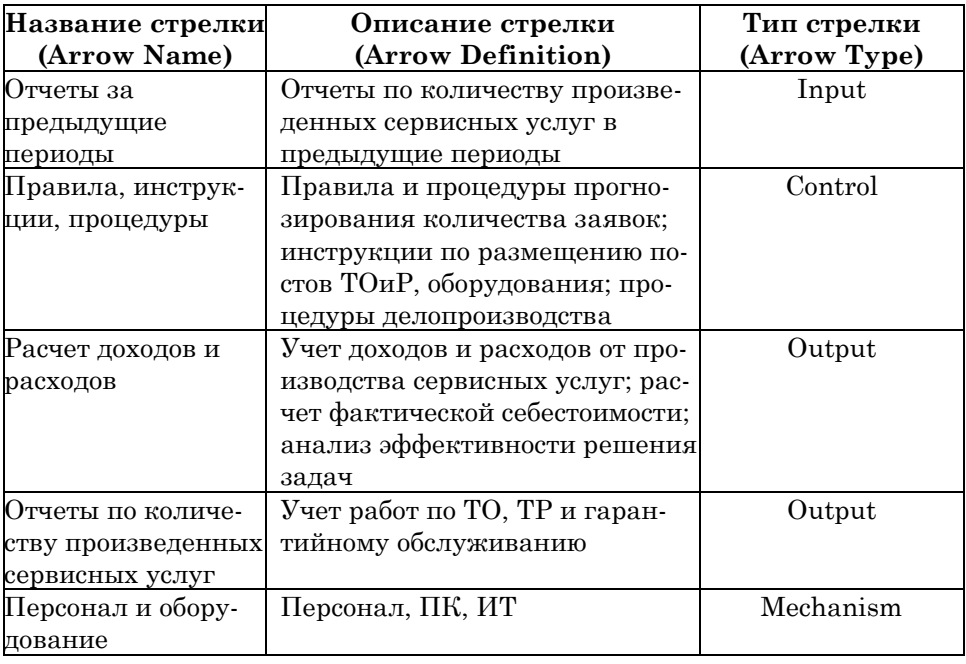

**11)** С помощью кнопки  $\boxed{\mathbf{T}}$  внесите текст в поле диаграммы – точку зрения и цель (рисунок 5.1.13).

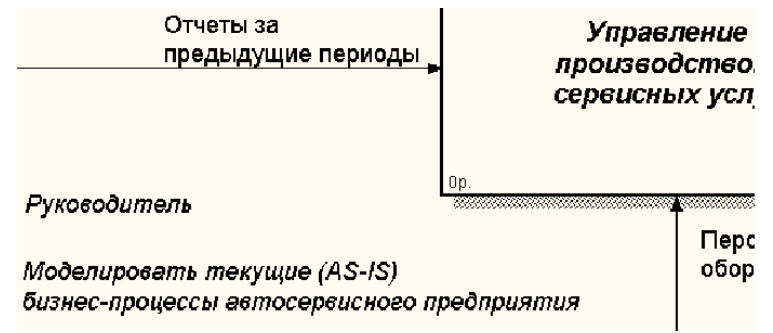

Рисунок 5.1.13 – Вставка цели и точки зрения

**12)** Создайте отчет по модели. В меню **Tools/Reports/Model Report** задайте опции генерирования отчета (установите галочки) и нажмите кнопку **Preview** (Предварительный просмотр) (рисунок 5.1.14).

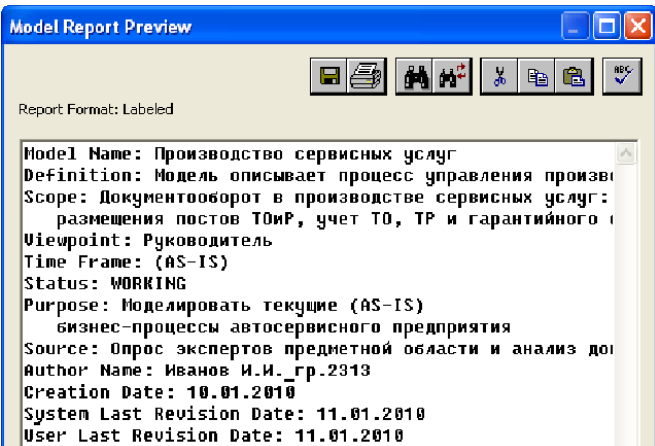

Рисунок 5.1.14 – Окно предварительного просмотра отчета по модели

# <span id="page-31-0"></span>*5.2 Лабораторная работа 2. Разработка диаграммы декомпозиции А1*

**1)** Откройте файл AllFusion Process Modeler r7, где была создана контекстная диаграмма для подсистемы «Сервисное сопровождение автомобилей». Выберите кнопку перехода на нижний уровень в палитре инструментов и в диалоговом окне Activity Box Count (рисунок 5.2.1) установите число работ на диаграмме нижнего уровня равное  $3$  и нажмите кнопку  $\mathbf{OK}$ .

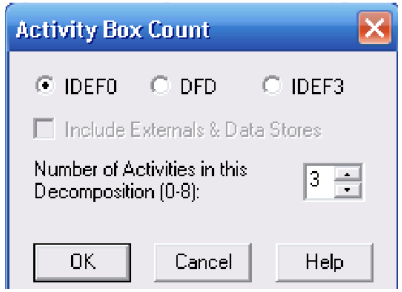

Рисунок  $5.2.1 - \text{Диалогово окно Activity Box Count}$ 

2) Автоматически создается незаполненная контекстная диаграмма. Автоматически будет создана диаграмма декомпозиции. Правой кнопкой мыши шелкните по работе расположенной в левом верхнем углу области редактирования модели, выберите в контекстном меню опцию Name и внесите имя работы. Повторите операцию для оставшихся двух работ. Затем внесите описание, статус и источник для каждой работы согласно данным таблины 5.2.1.

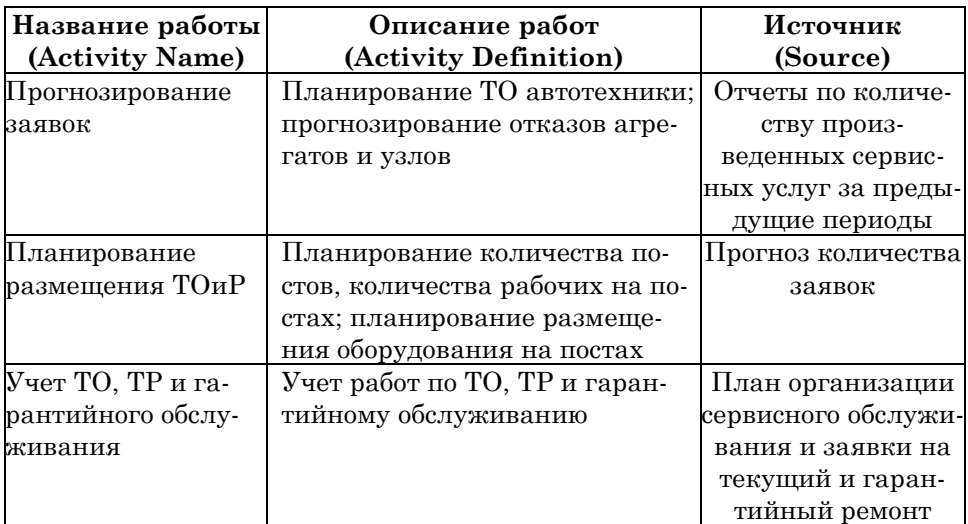

Таблица 5.2.1 – Описание и источник работ

Диаграмма декомпозиции примет вид, представленный на рисунке 5.2.2.

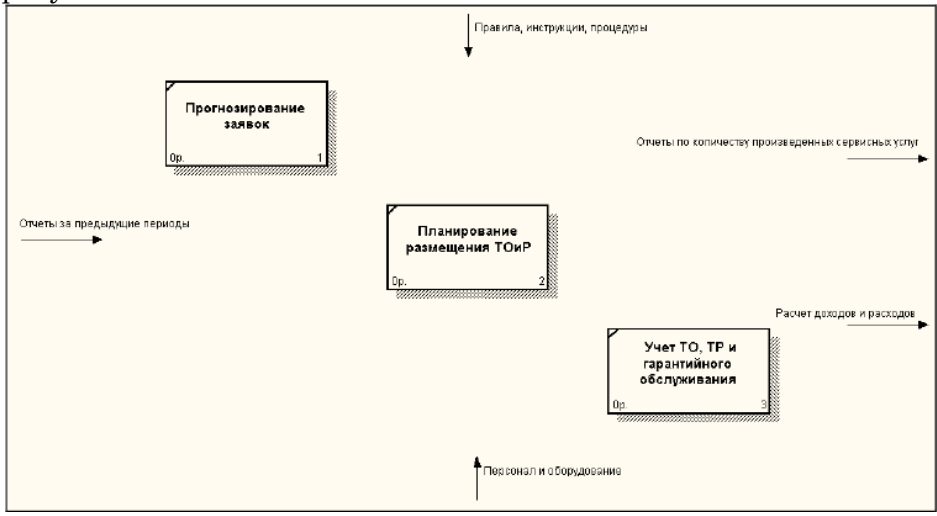

Рисунок 5.2.2 – Диаграмма декомпозиции после заполнения названия работ

**3)** Для изменения свойств работ после их внесения в диаграмму можно воспользоваться словарем работ (рисунок 5.2.3). Вызов словаря производится при помощи пункта главного меню **Dictionary /Activity**.

| ·中 Dictionary Edit View Help |                        |                     |                       |    |  |  |  |
|------------------------------|------------------------|---------------------|-----------------------|----|--|--|--|
| HRGS110                      |                        |                     |                       |    |  |  |  |
| <b>Name</b>                  | Definition             | Author              | Source                | Ud |  |  |  |
| Планирование                 | Планирование           | Иванов И.И._гр.2313 | Прогноз количества    |    |  |  |  |
| размещения ТОиР              | количества постов, ко  |                     | 389BOK                |    |  |  |  |
| <b>Прогнозирование</b>       | Планирование ТО-       | Иванов И.И. гр.2313 | Отчеты по количеству. |    |  |  |  |
| заявок                       | автотехники: прогнози  |                     | произведенных сервис. |    |  |  |  |
| Управление                   | Текүшие                | Иванов И.И. гр.2313 |                       |    |  |  |  |
| производством                | бизнес-процессы        |                     |                       |    |  |  |  |
| сервисных услуг              | организации            |                     |                       |    |  |  |  |
| Учет ТО, ТР и                | Учет работ по ТО, ТР и | Иванов И.И. гр.2313 | План организации      |    |  |  |  |
| гарантийного                 | гарантийному           |                     | сервисного            |    |  |  |  |
| обслуживания                 | обслуживанию.          |                     | обслуживания и        |    |  |  |  |

Рисунок 5.2.3 – Окно Activity Dictionary (Словарь работ)

Если описать имя и свойства работы в словаре, ее можно будет внести в диаграмму позже с помощью кнопки в палитре инструментов. Невозможно удалить работу из словаря. если она используется на какой-либо лиаграмме. Если работа удаляется из диаграммы, из словаря она не удаляется. Имя и описание такой работы может быть использовано в лальнейшем. Лля лобавления работы в словарь необхолимо перейти в конец списка и щелкнуть правой кнопкой по последней строке. Возникает новая строка, в которой нужно внести имя и свойства работы. Для удаления всех имен работ, не использующихся в модели, щелкните по кнопке  $\overline{\mathbb{Q}}$  (Purge – Чистить).

4) Перейдите в режим рисования стрелок и свяжите граничные стрелки, воспользовавшись кнопкой на палитре инструментов так, как это показано на рисунке 5.2.4.

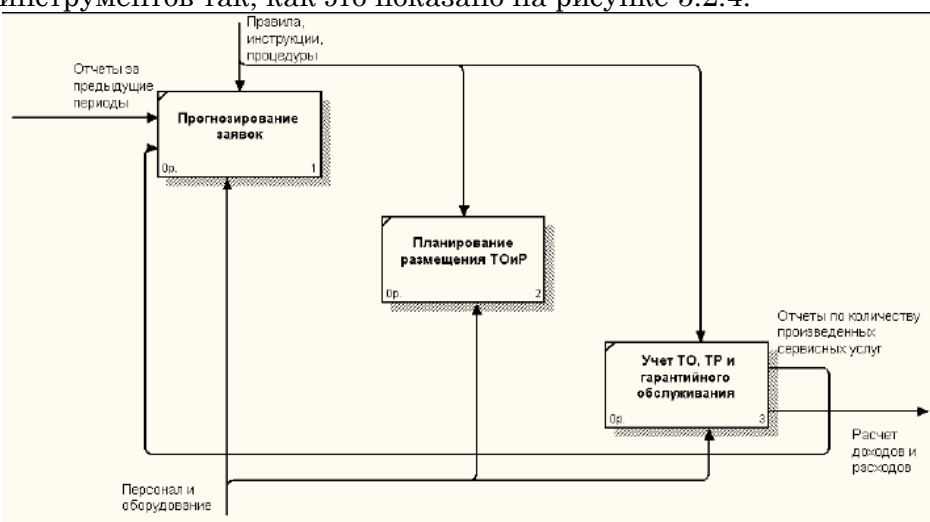

Рисунок 5.2.4 – Лиаграмма декомпозиции после указания связей

5) Правой кнопкой мыши щелкните по ветви стрелки управления работы «Планирование размещения ТОиР» и переименуйте ее в «Технологические процессы управления» (рисунок 5.2.5). Внесите **Definition** (Описание) для новой ветви: «Инструкции по размещению постов ТОиР и оборудования на этих постах»

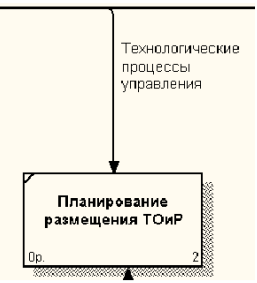

Рисунок 5.2.5 - Переименование стрелки управления работы «Планирование размещения ТОиР»

Правой кнопкой мыши щелкните по ветви стрелки управления работы «Учет ТО, ТР и гарантийного обслуживания» и переименуйте ее как «Процедуры делопроизводства» (рисунок 5.2.6). Внесите **Definition** (Описание) для новой ветви: «Правила оформления счетов, отчетов и других документов»

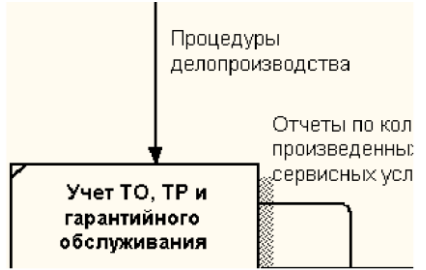

Рисунок 5.2.6 – Переименование стрелки управления работы «Учет ТО. ТР и гарантийного обслуживания»

Альтернативный метод внесения имен и свойств стрелок использование словаря стрелок (вызов словаря - меню Dictionary/ Arrow). Если внести имя и свойства стрелки в словарь (рисунок 5.2.7), ее можно будет внести в диаграмму позже.

Стрелку нельзя удалить из словаря, если она используется на какой-либо диаграмме. Если удалить стрелку из диаграммы, из словаря она не удаляется. Имя и описание такой стрелки может быть использовано в дальнейшем. Для добавления стрелки необходимо перейти в конец списка и щелкнуть правой кнопкой по последней строке. Возникает новая строка, в которой нужно внести имя и свойства стрелки.

| →‡• Dictionary Edit View<br>Help |                          |       |  |  |  |
|----------------------------------|--------------------------|-------|--|--|--|
| <u>ində 110</u>                  |                          |       |  |  |  |
| <b>Name</b>                      | Definition               |       |  |  |  |
| Отчеты за предыдущие период      | Отчеты по количеству пр  | Ивано |  |  |  |
| Отчеты по количеству произве     | Учет работ по ТО, ТР и   | Ивано |  |  |  |
| Персонал и оборудование          | Персонал, ПК, ИТ         | Ивано |  |  |  |
| Правила, инструкции, процеду     | Правила и процедуры про- | Ивано |  |  |  |
| Процедуры делопроизводства       | Правила оформления сче   | Ивано |  |  |  |
| Расчет доходов и расходов        | Учет доходов и расходов. | Ивано |  |  |  |
| Технологические процессы уп      | Инструкции по размещен.  | Ивано |  |  |  |

Рисунок 5.2.7 – Окно Arrow Dictionary (Словарь стрелок)

**6)** Создайте новые внутренние стрелки так, как показано на рисунке 5.2.8. Внесите **Definition** (Описание) для новых стрелок: *«Прогноз количества заявок на производство сервисных услуг»* и *«План загрузки постов и оборудования;*  **штатное расписание и т.д.»** соответственно.

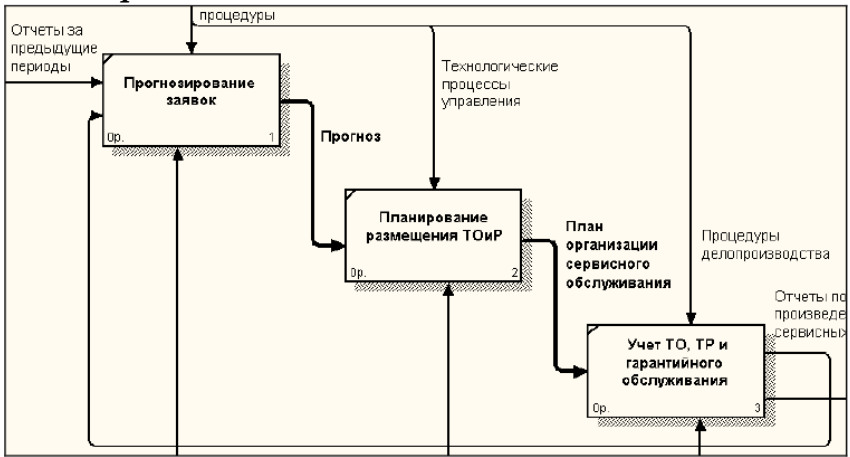

Рисунок 5.2.8 – Создание внутренних стрелок

**7)** Создайте новую граничную стрелку входа *«Заявки клиентов»*, входящую в работу *«Учет ТО, ТР и гарантийного обслуживания»*. Эта стрелка автоматически не попадает на диаграмму верхнего уровня и имеет квадратные скобки в начале (рисунок 5.2.9). Внесите **Definition** (Описание) для новой стрелки: *«Заявки клиентов на текущий и гарантийный ремонт»*.

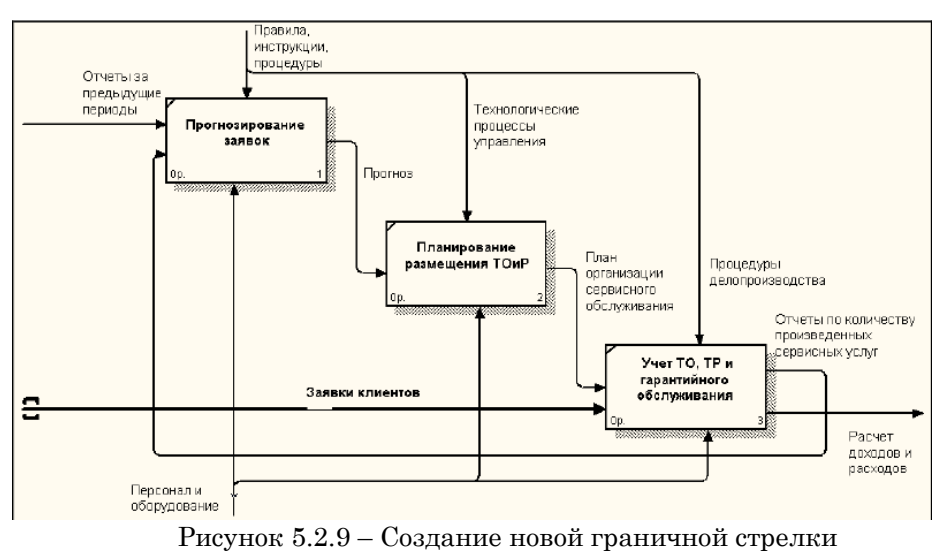

«Заявки клиентов»

Щелкните правой кнопкой по квадратным скобкам и выберите пункт меню **Arrow Tunnel**. В диалоговом окне **Border Arrow Editor** (Редактор Граничных Стрелок) выберите опцию **Resolve it to Border Arrow** (Разрешить как Граничную Стрелку) (рисунок 5.2.10). Для стрелки *«Заявки клиентов»* выберите опцию **Trim** (Упорядочить) из контекстного меню. В цели размещения стрелок таким образом, чтобы их было удобнее читать, если необходимо, установите из контекстного меню **Squiggle**. Конечный результат показан на рисунок 5.2.11.

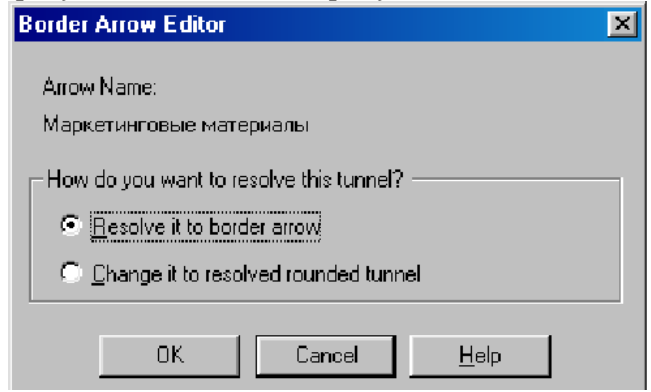

Рисунок 5.2.10 – Диалоговое окно Border Arrow Editor

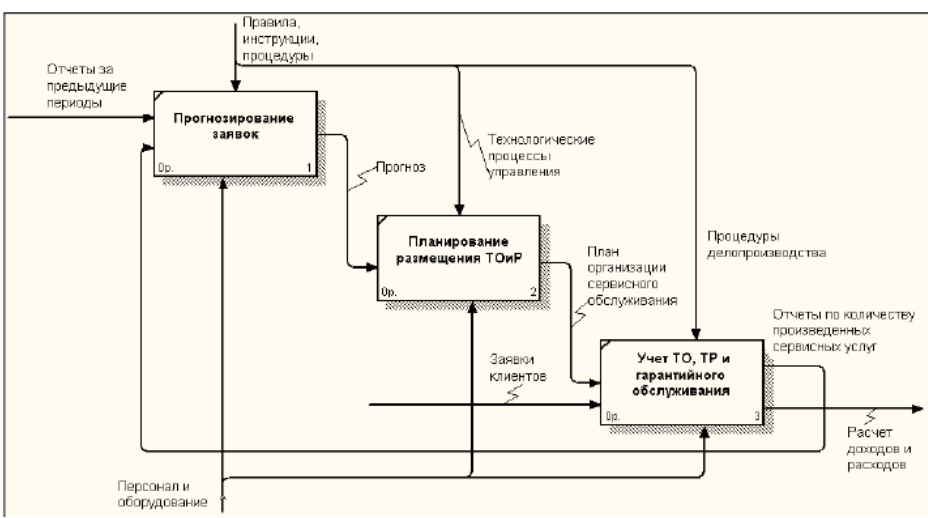

Рисунок 5.2.11 – Результат преобразований диаграммы

# <span id="page-38-0"></span>5.3 Лабораторная работа 3. Разработка диаграммы декомпозиции А2

1) Декомпозируйте работу «Планирование размещения TOuP», установив число работ на диаграмме нижнего уровня равное 3.

2) На основе данных, представленных в таблице 5.3.1 и таблице 5.3.2, внесите новые работы и стрелки.

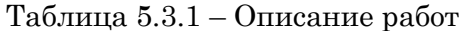

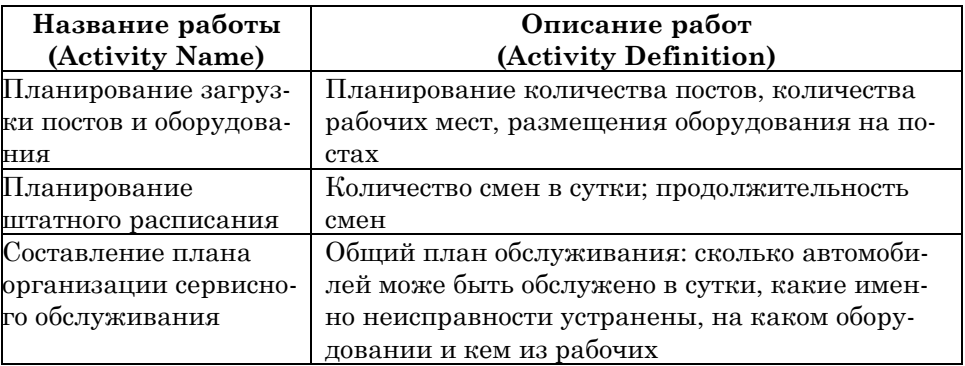

# Таблица 5.3.2 – Описание стрелок

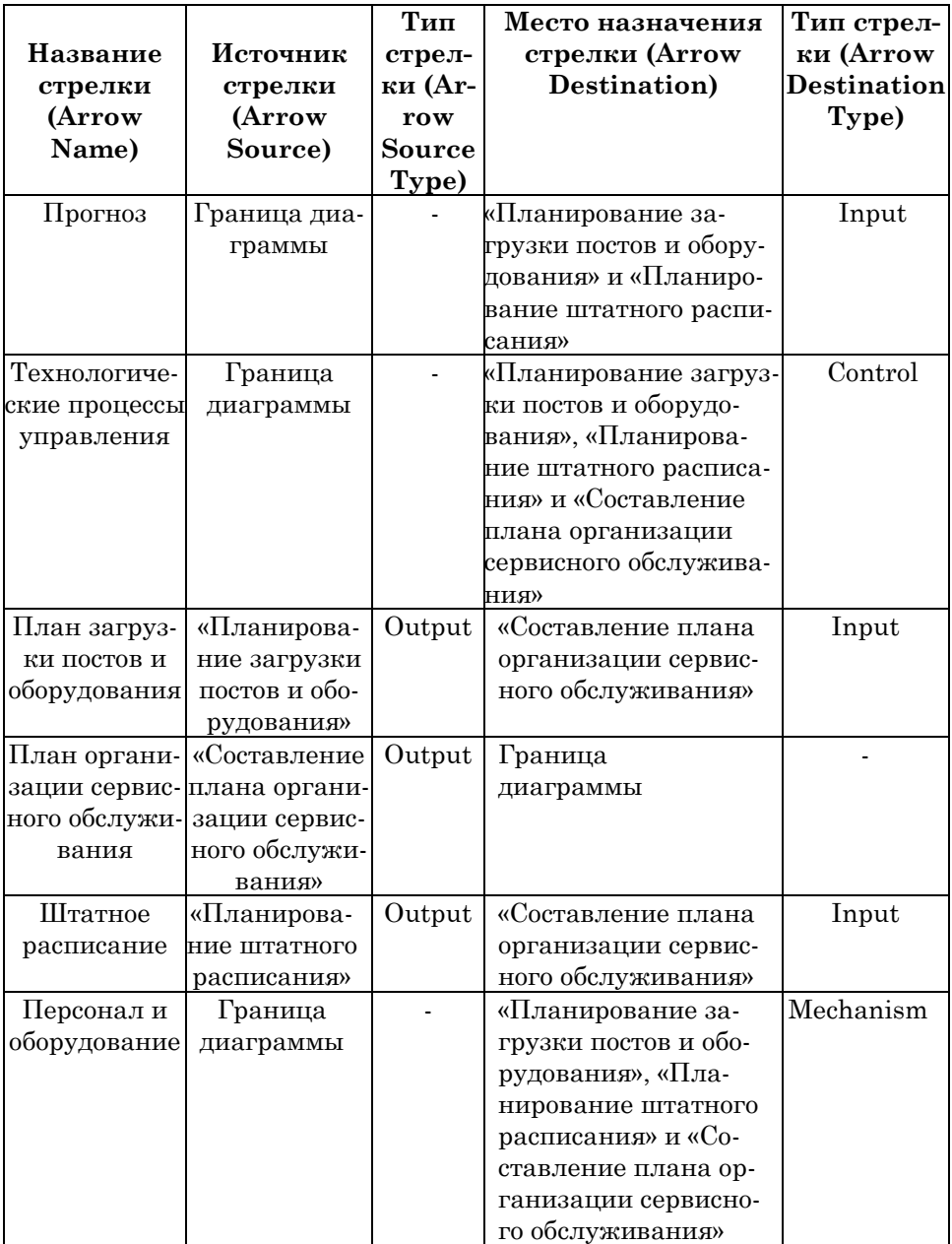

### 3) Конечный результат представлен на рисунке  $5.3.1$ .

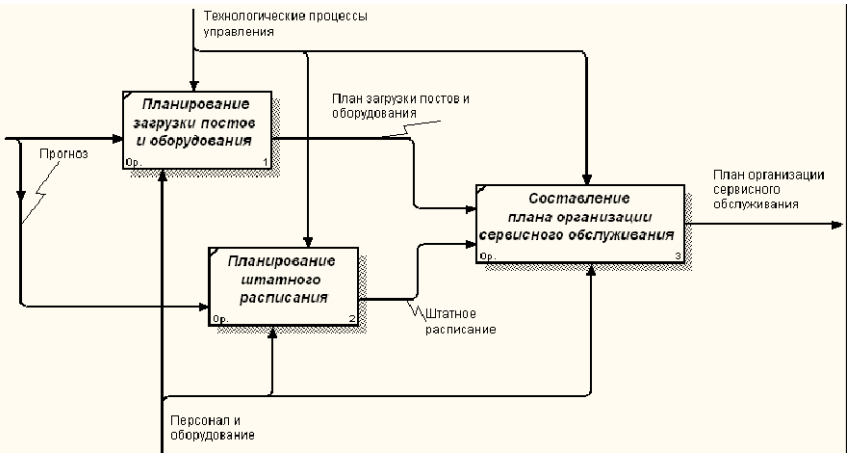

Рисунок 5.3.1 - Результат декомпозиции работы «Планирование размешения ТОиР»

# <span id="page-40-0"></span>5.4 Лабораторная работа 4. Стоимостной ана- $\overline{A}$ us (Activity Based Costing – ABC)

1) В диалоговом окне Model/Model Properties во вкладке ABC Units (рисунок 5.4.1) установите единицы измерения денег Рубль и времени - Месяц.

2) Перейдите в меню Dictionary/Cost Center (Словарь/Центр Затрат) (рисунок 5.4.2) и в окне Cost Center Dictionary (Словарь Пентра Затрат) внесите название и оп центров затрат согласно таблице 5.4.1. Вид окна Cost Center Dictionary после внесения название и определение центров затрат представлен на рисунке 5.4.3 (обратите внимание на то, что центры затрат упорядочились по алфавиту).

3) Для отображения стоимости каждой работы в нижнем левом углу прямоугольника перейдите в меню Model/Model Properties и во вкладке Display диалога Model Properties включите опцию **ABC** Data (рисунок 5.4.4).

Для отображения частоты или продолжительности работы переключите радиокнопки в группе ABC Units.

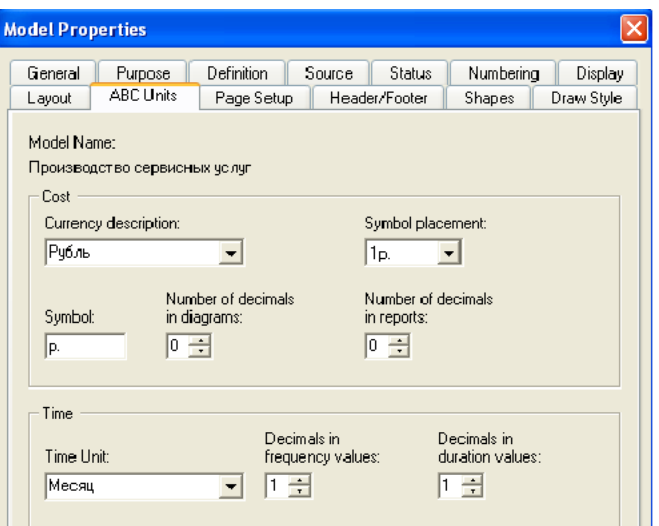

Рисунок 5.4.1 – Диалоговое окно Model Properties

| <b>ALL</b> File Edit View Diagram    | Dictionary Model Services Tools |                    |  |  | Window       |
|--------------------------------------|---------------------------------|--------------------|--|--|--------------|
| HN□→彡T▶¶                             | Activity                        |                    |  |  |              |
|                                      | Arrow                           |                    |  |  |              |
| ¦D 6 B 8                             | Data Store                      |                    |  |  | <b>ABÇ</b>   |
| $\mathbb{R}$                         |                                 | External Reference |  |  |              |
|                                      |                                 | Junction           |  |  |              |
|                                      | Referent                        |                    |  |  |              |
| Производство серви                   |                                 |                    |  |  |              |
| ⊟ <mark>на</mark> Управление произво | Attribute                       |                    |  |  | łов: и       |
| Прогнозирование<br>倫岡                |                                 | Cost Center        |  |  | <b>IECT:</b> |
| - 54<br>Планирование раз             | Entity                          |                    |  |  |              |
| Планирование<br><b>September</b>     |                                 |                    |  |  |              |

Рисунок 5.4.2 – Выбор меню Dictionary/Cost Center

# Таблица 5.4.1 – Описание затрат

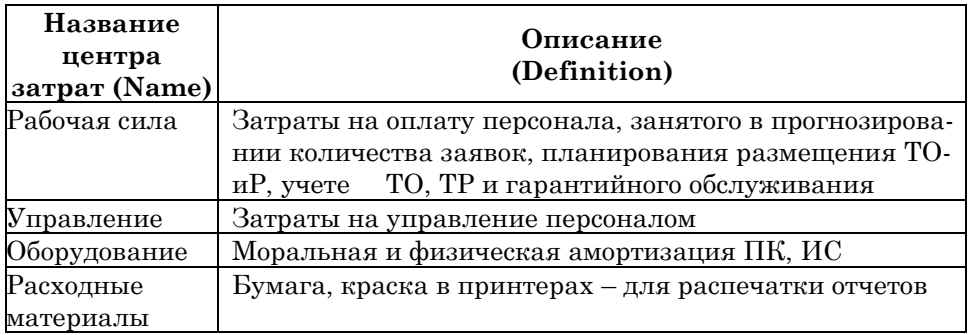

| <b>Cost Center Dictionary</b> |                                                                           |
|-------------------------------|---------------------------------------------------------------------------|
| Name                          | Definition                                                                |
| Рабочая сила                  | Затраты на оплату персонала, занятого в прогнозировании количества заяво. |
| Управление                    | Затраты на управление персоналом                                          |
| Оборудование                  | Моральная и физическая амортизация ПК, ИС.                                |
| Расходные материалы           | Бумага, краска в принтерах - для распечатки отчетов                       |
|                               |                                                                           |

Рисунок 5.4.3 – Заполненное окно Cost Center Dictionary

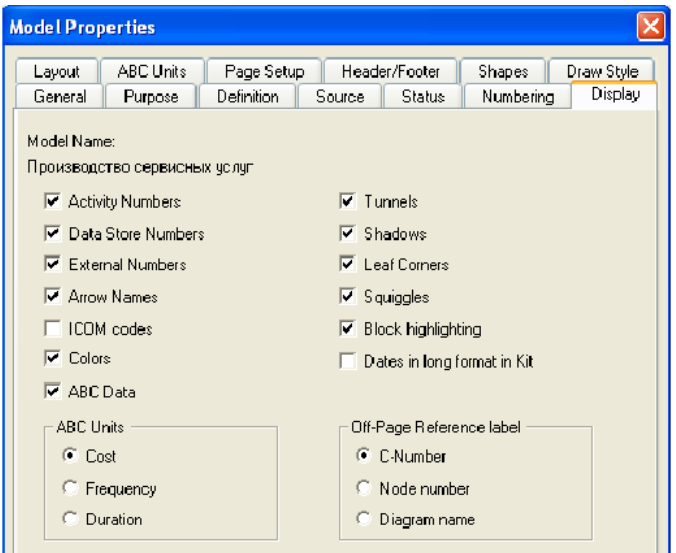

Рисунок 5.4.4 – Диалоговое окно Model Properties: вкладка Display

На основе данных, представленных в таблице 5.3.1 и таблице 5.3.2, внесите новые работы и стрелки.

**4)** Для назначения стоимости работе *«Составление плана организации сервисного обслуживания»* следует на диаграмме А2 (рисунок 5.3.1) щелкнуть по ней правой кнопкой мыши и выбрать в контекстном меню **Costs** (рисунок 5.4.5).

Откроется диалоговое окно Activity Properties (рисунок 5.4.6) в котором следует указать величины затрат (в рублях) на оборудование, рабочую силу, расходные материалы и управле-

### ние и временные характеристики работы - Duration (Продолжительность) и Frequency (Частоту) выполнения.

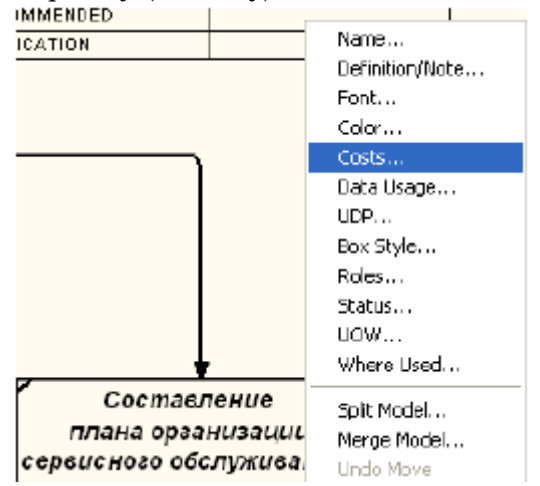

Рисунок 5.4.5 – Выбор в контекстном меню опции Costs

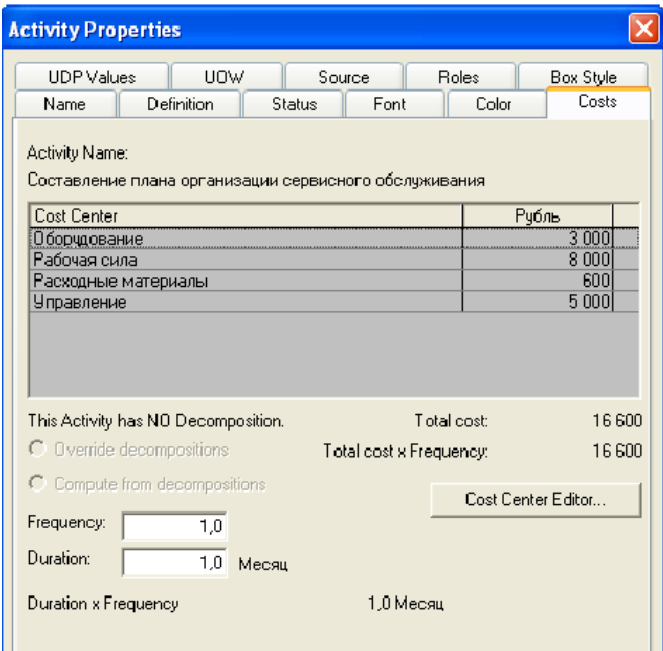

Рисунок 5.4.6 – Вкладка Cost диалога Activity Properties

**5)** Для работ на диаграмме А2 внесите параметры ABC (таблица 5.4.2). Посмотрите результат – стоимость работы верхнего уровня (рисунок 5.4.7).

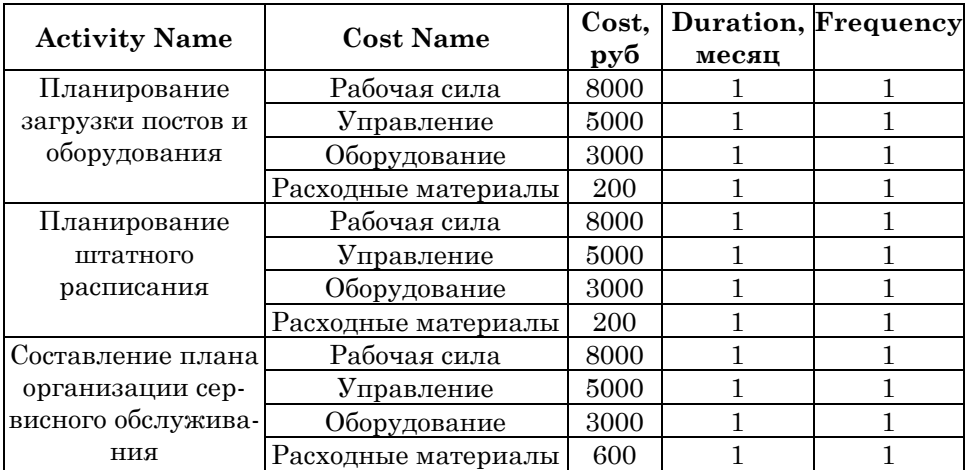

Таблица 5.4.2 – Показатели стоимости работ на диаграмме А2

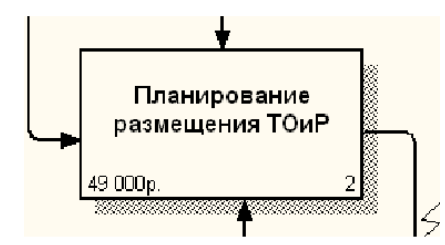

Рисунок 5.4.7 – Отображение стоимости верхнего уровня работ в нижнем левом углу прямоугольника

**6)** Создайте отчет по стоимости работ. В меню **Tools/Reports/Activity Cost Report** задайте опции генерирования отчета как показано на рисунке 5.4.8. Вид отчета приведен на рисунке 5.4.9.

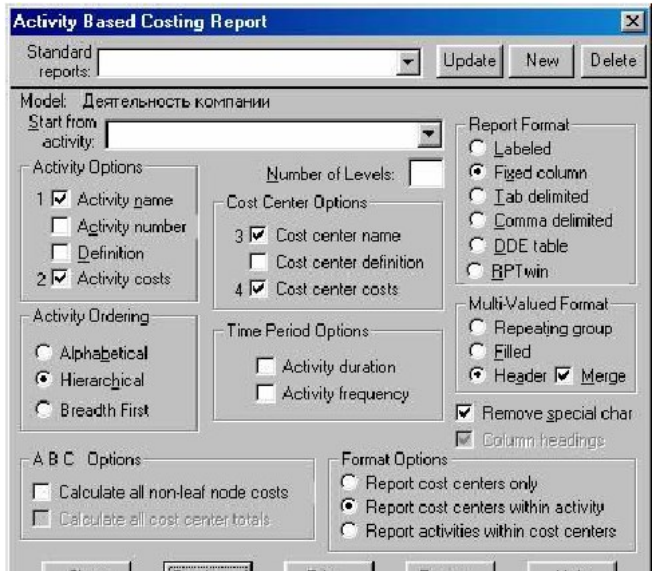

Рисунок 5.4.8 – Задание параметров генерации отчета Activity Cost Report

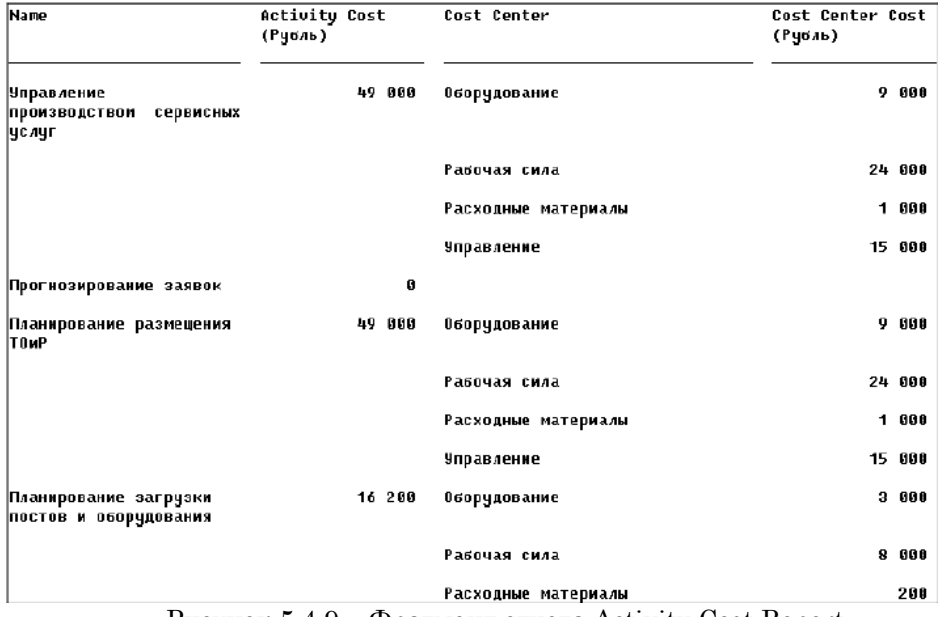

Рисунок 5.4.9 – Фрагмент отчета Activity Cost Report

# <span id="page-46-0"></span>5.5 Лабораторная работа 5. Процессное описание и моделирование сервисной зоны

Цель работы: построить диаграмму декомпозиции в нотации IDEF3 одной из работ диаграмм IDEF0, построенных в предыдущих лабораторных работах.

IDEF3 - методология моделирования, использующая графическое описание информационных потоков, взаимоотношений между процессами обработки информации и объектов, являюшихся частью этих процессов. IDEF3 дает возможность аналитикам описать ситуацию, когда процессы выполняются в определенной последовательности, а также описать объекты, участвующие совместно в одном процессе.

Любая IDEF3-диаграмма может содержать работы, связи, перекрестки и объекты ссылок.

Работа (Unit of Work, activity). Изображается прямоугольником с прямыми углами (рисунок 5.5.1) и имеет имя, выраженное отглагольным существительным, обозначающим пронесс действия, одиночным или в составе фразы, и номер (идентификатор); другое имя существительное в составе той же фразы обычно отображает основной выход (результат) работы (например. «Анализ прогноза потребности в гарантийных запасных частях»). Все стороны работы равнозначны. В каждую работу может входить и выходить ровно по одной стрелке.

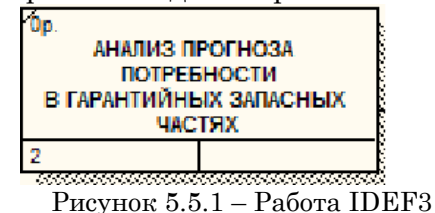

Связи. Связи показывают взаимоотношения работ. Все связи в IDEF3 однонаправлены и могут быть направлены куда угодно, но обычно диаграммы IDEF3 стараются построить так, чтобы связи были направлены слева направо. В IDEF3 возможны три вида связей (таблица 5.5.1). Таблина 5.5.1 – Вилы связей

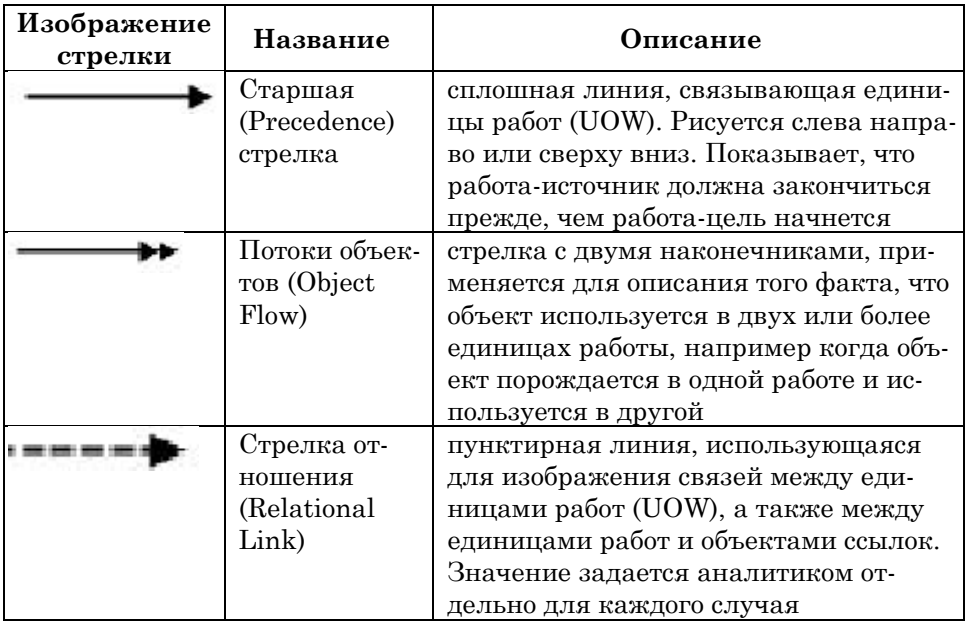

**Перекрестки (Junction).** Окончание одной работы может служить сигналом к началу нескольких работ, или же одна работа для своего запуска может ожидать окончания нескольких работ. Перекрестки используются для отображения логики взаимодействия стрелок при слиянии и разветвлении или для отображения множества событий, которые могут или должны быть завершены перед началом следующей работы. Различают перекрестки для слияния (Fan-in Junction) и разветвления (Fan-out Junction) стрелок. Перекресток не может использоваться одновременно для слияния и для разветвления. Типы перекрестков представлены в таблице 3.1.

**Объект ссылки.** Объект ссылки в IDEF3 выражает некую идею, концепцию или данные, которые нельзя связать со стрелкой, перекрестком или работой. Они используются в модели для привлечения внимания читателя к каким-либо важным аспектам модели. При внесении объектов ссылок помимо имени следует указывать тип объекта ссылки (рисунок 5.5.2).

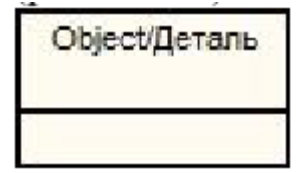

Рисунок 5.5.2 – Объект ссылки

В лабораторной работе необходимо одну из работ, находящихся на диаграммах IDEF0, рассмотреть детально с помощью методологии IDEF3. При декомпозиции работы IDEF0 (и DFD) нужно учитывать, что стрелки на диаграммах IDEF0 или DFD означают потоки информации или объектов, передаваемых от одной работы к другой. На диаграммах IDEF3 стрелки могут показывать только последовательность выполнения работ, т.е. они имеют другой смысл, чем стрелки IDEF0 или DFD. Поэтому при декомпозиции работы IDEF0 или DFD в диаграмму IDEF3 стрелки не мигрируют на нижний уровень. Если необходимо показать на дочерней диаграмме IDEF3 те же объекты, что и на родительских диаграммах IDEF0 или DFD, необходимо использовать объекты ссылки.

Проведем декомпозицию работы Планирование поставок запасных частей диаграммы А2. Данная работа начинает выполняться, когда появляется необходимость в поставках запасных частей, на основеинформации о надежности автомобильной техники. Первым действием рассчитывается прогнозная оценка. Далее формируется план поставок и непосредственно отгрузка.

Выделим работу Планирование поставок запасных частей диаграммы А2, нажмем на кнопку *"Go to Child Diagram"* панели инструментов и выберем нотацию IDEF3. Дочерние работы всегда можно добавить на диаграмму в процессе ее построения, поэтому число дочерних работ оставим по умолчанию. При создании дочерней диаграммы BPWin переносит граничные стрелки родительской работы, их необходимо удалить и заменить на объекты ссылок. Заменим стрелки *"Информация о надежности автомобильной технике"*, *"Информация о реализованной технике"* на объекты ссылок – кнопка **Referent** на панели инструментов, в появившемся окне выбрать переключатель **Arrow** и выбрать из списка нужное название.

Далее начинаем располагать на диаграмме работы, отражающие указанные выше действия, выполняемые при сборке компьютеров. Итоговая лиаграмма лекомпозиции работы в нотации IDEF3 прежставлена на рисунке 5.5.3.

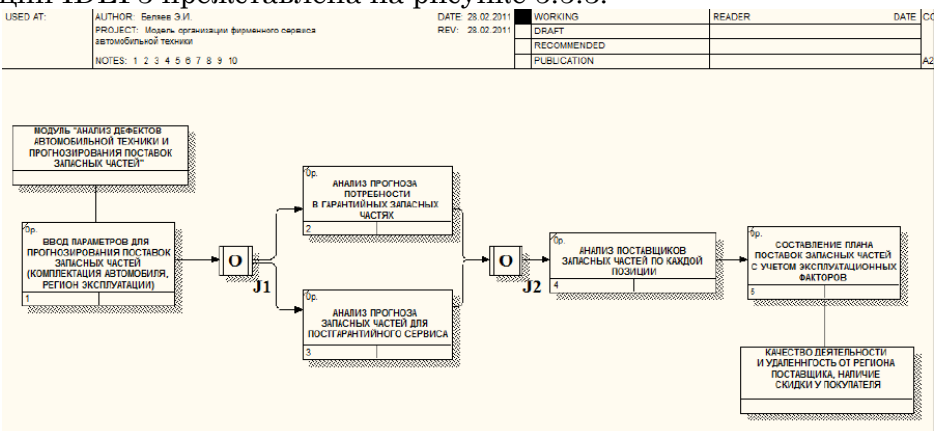

Рисунок 5.5.3 – Диаграмма декомпозиции в нотации IDEF3

#### <span id="page-49-0"></span>5.6Лабораторная работа 6. Построение  $\partial u$ aграммы потоков данных DFD

Цель работы: построить диаграмму декомпозиции в нотании DFD одной из работ диаграмм IDEF0, построенных в предыдущих лабораторных работах.

Диаграммы потоков данных (Data flow diagram, DFD) используются для описания документооборота и обработки информации. Подобно IDEF0, DFD представляет моделируемую систему как сеть связанных между собой работ. Их можно использовать как дополнение к модели IDEF0 для более наглядного отображения текущих операций документооборота в корпоративных системах обработки информации. Главная цель DFD - показать, как каждая работа преобразует свои входные данные в выходные, а также выявить отношения между этими работами.

Любая DFD-лиаграмма может содержать работы, внешние сущности, стрелки (потоки данных) и хранилища данных.

**Работы.** Работы изображаются прямоугольниками с закругленными углами (рисунок 5.6.1), смысл их совпадает со смыслом работ IDEF0 и IDEF3. Так же как работы IDEF3, они имеют входы и выходы, но не поддерживают управления и механизмы, как IDEF0. Все стороны работы равнозначны. В каждую работу может входить и выходить по несколько стрелок.

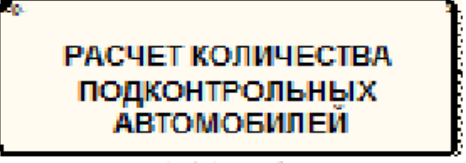

Рисунок 5.6.1 – Работа в DFD

**Внешние сущности.** Внешние сущности изображают входы в систему и/или выходы из нее. Одна внешняя сущность может одновременно предоставлять входы (функционируя как поставщик) и принимать выходы (функционируя как получатель). Внешняя сущность представляет собой материальный объект, например заказчики, персонал, поставщики, клиенты, склад. Определение некоторого объекта или системы в качестве внешней сущности указывает на то, что они находятся за пределами границ анализируемой системы. Внешние сущности изображаются в виде прямоугольника с тенью и обычно располагаются по краям диаграммы (рисунок 5.6.2).

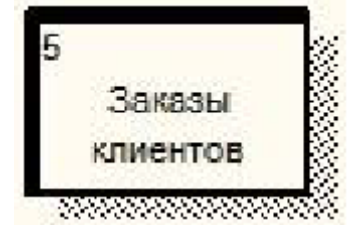

Рисунок 5.6.2 – Внешняя сущность в DFD

**Стрелки (потоки данных).** Стрелки описывают движение объектов из одной части системы в другую (отсюда следует, что диаграмма DFD не может иметь граничных стрелок). Поскольку все стороны работы в DFD равнозначны, стрелки могут начинаться и заканчиваться на любой стороне прямоугольника. Стрелки могут быть двунаправлены.

Хранилище данных. В отличие от стрелок, описывающих объекты в движении, хранилища данных изображают объекты в покое (рисунок 5.6.3). Хранилище данных – это абстрактное устройство для хранения информации, которую можно в любой момент поместить в накопитель и через некоторое время извлечь, причем способы помешения и извлечения могут быть любыми. Оно в общем случае является прообразом будущей базы данных, и описание хранящихся в нем данных должно соответствовать информационной модели (Entity-Relationship Diagram).

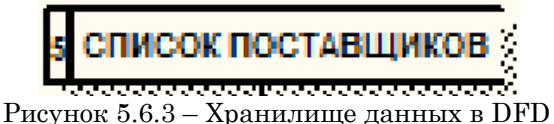

Декомпозиция работы IDEF0 в диаграмму DFD. При декомпозиции работы IDEF0 в DFD необходимо выполнить слелуюшие лействия:

 $\bullet$  удалить все граничные стрелки на диаграмме DFD;

• создать соответствующие внешние сущности и хранилиша данных;

• создать внутренние стрелки, начинающиеся с внешних сушностей вместо граничных стрелок:

• стрелки на диаграмме IDEF0 затоннелировать.

Строго придерживаться правил нотации DFD не всегда удобно, поэтому BPWin позволяет создавать в DFD диаграммах граничные стрелки.

Построение диаграммы декомпозиции. Проведем декомпозицию работы Организация сервиса автомобильной техники диаграммы А0. В этой работе мы выделили следующие дочерние работы:

• расчет количества подконтрольных автомобилей;

• расчет вероятности отказов;

• анализ поставшиков и покупателей для выявления лидеров:

• прогнозирование количества и номенклатуры запасных частей

Выделим работу "Организация сервиса автомобильной техники" диаграммы А0, нажмем на кнопку Go to Child **Diagram** панели инструментов и выберем нотацию DFD. При создании дочерней диаграммы BPWin переносит граничные стрелки родительской работы, их необходимо удалить и заменить на внешние сущности. Стрелки механизмов, стрелки управления *"Правила и процедуры"*, *"Управляющая информация"* и стрелку выхода *"Отчеты"* на дочерней диаграмме задействованы не будут, чтоб не загромождать диаграмму менее существенными деталями.

Далее разместим дочерние работы, свяжем их с хранилищами данных и между собой (рисунок 5.6.4).

Обратите внимание, что на DFD диаграммах одно и то же хранилище данных может дублироваться.

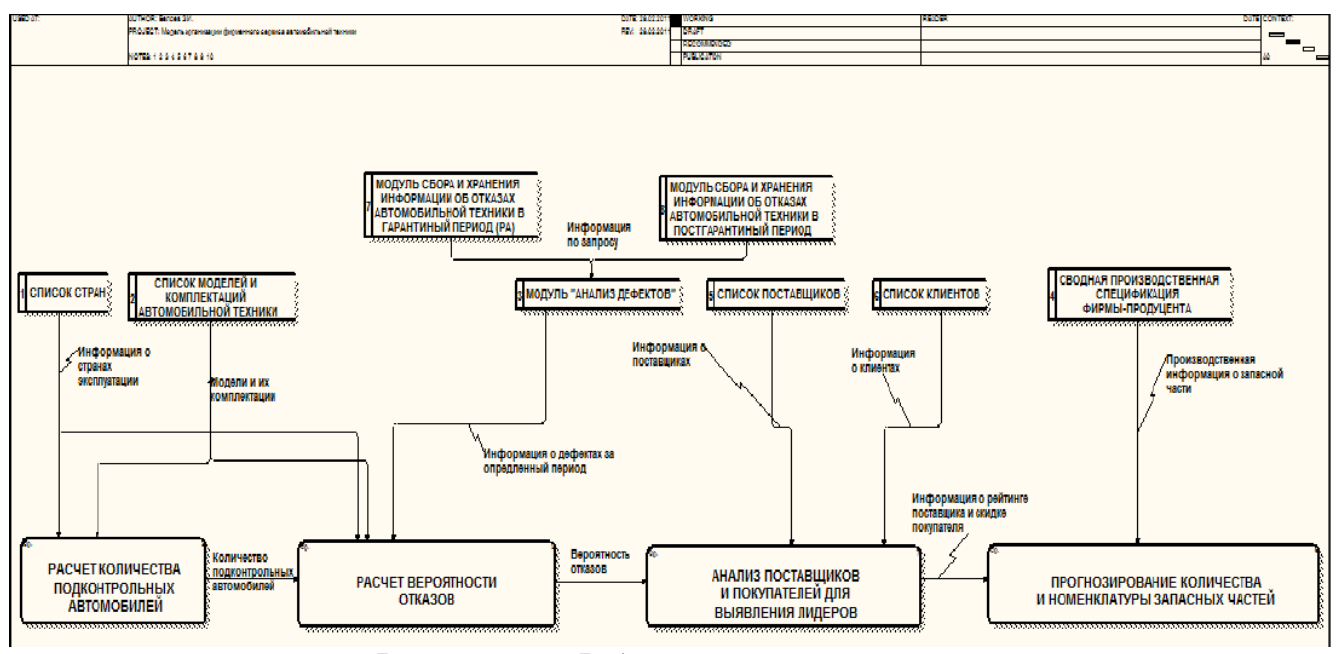

Рисунок 5.6.4 – Работы и хранилища данных

# <span id="page-54-0"></span>**Варианты заданий для самостоятельной работы**

В учебно-методическом пособии подробно описан процесс разработки модели управления производством сервисных услуг. Для выполнения контрольной работы предлагается разработать модель бизнес-процессов, описывающих работу различных отделов предприятия фирменного обслуживания автомобилей.

- 1. Отдел гарантийного обслуживания.
- 2. Склад ремонтной зоны (запасные части).
- 3. Склад запасных частей для продажи.
- 4. Автосалон (оформление продаж, работа с клиентами).
- 5. Отдел работы с поставщиками.
- 6. Маркетинговый отдел.
- 7. Товаропроводящая сеть запасных частей.

8. НТЦ (разработка режимов ТО, ТУ и другую нормативнотехническую документацию).

9. Учебно-методический центр (подготовка персонала).

10. Отдел приема заявок на обслуживание.

11. Финансовый отдел (работа по кредитам, с банками, заработной платой).

12. Финансовый отдел (расчеты с поставщиками, клиентами).

13. Отдел управления персоналом.

14. Отдел АСУ (аппаратное обеспечение, информационное обеспечение, ИС, АСУ).

15. Энергетический отдел (электро- и энергоснабжение).

16. Юридический отдел (оформление всех видов договоров).

17. Предоставление транспортных услуг внешним организациям.

18. Предоставление транспортных услуг собственным подразделениям.

19. Технологический процесс сервисного обслуживания.

20. ВУЗ.

### <span id="page-55-0"></span>**Варианты заданий для самостоятельной работы**

Отчет по самостоятельной работе выполняется на листах формата А4 в текстовом редакторе Word. Перед набором текста настройте указанные ниже параметры текстового редактора:

- Размер бумаги  $A4(210 \times 297)$ ;
- $\bullet$  Поля: верхнее, нижнее,  $-2$  см; правое  $-1$  см; левое  $-2$  см.
- Ориентация книжная;
- Шрифт Times New Roman;
- Высота шрифта  $14$ ;
- Красная строка  $-1,25$  см;
- Межстрочное расстояние полуторное;
- Выравнивание по ширине.

Оформление титульного листа приведено в приложении А.

### Вопросы к зачету

- <span id="page-56-0"></span>1. Основные понятия теории систем: система, подсистема, элемент системы, модель «черного ящика», целевое состояние системы, объект, внешняя среда, структура системы, связи, эффективность системы, функционирование системы, большие системы.
- 2. Свойства систем и их определение.
- 3. Классификация систем.
- 4. Структура системного анализа: декомпозиция.
- 5. Структура системного анализа: анализ.
- 6. Структура системного анализа: синтез.
- 7. Формирование представления системы (9 этапов)
- 8. Функциональное моделирование систем.
- 9. Графические способы функционального моделирования систем.
- 10. Методология IDEF0.
- 11. Метод деревьев, его сущность.
- 12. Целевое назначение систем, дерево целей.
- 13. SMART-критерии при постановке цели.
- 14. Дерево систем.
- 15. Методология описания бизнес-процессов. Существующие инструменты для описания бизнес-процессов.
- 16. Процессное моделирование систем: диаграмма потоков ра- $60T$ .
- 17. Процессное моделирование систем: диаграмма потоков ланных.
- 18. Понятие модели. Типы моделей.
- 19. Виды моделирования.
- 20. Процесс моделирования.
- 21. Формализация задачи и построение модели.
- 22. Адекватность модели.
- 23. Алгоритм принятия управленческого решения с помощью методов моделирования.
- 24. Линейные оптимизационные задачи.
- 25. Имитационное моделирование, его преимущества.

# **Список рекомендуемых источников**

#### <span id="page-57-0"></span>**Основные:**

1. Вдовин В. М. Теория систем и системный анализ [Электронный ресурс] : учебник для бакалавров / В. М. Вдовин, Л. Е. Суркова, В. А. Валентинов. – 3-е изд. – Москва : Дашков и К°, 2013. – 644 с. – ISBN 978-5-394-02139-8. – Режим доступа: <http://znanium.com/go.php?id=415155.>

2. Тихомирова О. Г. Управление проектом: комплексный подход и системный анализ [Электронный ресурс] : монография / О. Г. Тихомирова. – Москва: ИНФРА-М, 2014. – 301 с. – ISBN 978-5-16-006383-6. – Режим доступа: <http://znanium.com/go.php?id=428962.>

3. Кириллов В. И. Квалиметрия и системный анализ [Электронный ресурс] : учебное пособие / В. И. Кириллов. – Москва: ООО "Научно-издательский центр ИНФРА-М", 2013. – 440 с. – ISBN 978-5-16-005464-3. – Режим доступа: <http://znanium.com/go.php?id=390550.>

#### **Дополнительные:**

1. Волкова В. Н. Теория систем и системный анализ [Текст] : учебник для вузов / В. Н. Волкова, А. А. Денисов. – Москва : Юрайт, 2010. – 680 с. : ил. – (Университеты России). – Библиогр.: с. 673-679. – Указ.: с. 664-672. – В пер. – ISBN 978-5- 9916-0229-7.

2. Белов П. Г. Системный анализ и моделирование опасных процессов в техносфере [Текст]: учебное пособие для студентов высших учебных заведений, обучающихся по направлению «Безопасность жизнедеятельности» (специальность "Безопасность жизнедеятельности в техносфере") / П. Г. Белов. – Москва: Академия, 2003. – 507 с.

3. Ивлев, В.А. Процессная организация деятельности: методы и средства [Электронный ресурс] / В.А. Ивлев, Т.В. Попова. Режим доступа: http://www.iteam.ru/publications/quality/section 60/article 750.

4. Дмитренко, В.М. Системы, технология и организация услуг пв автомобильном сервисе: учеб. пособие / В.М. Дмитренко. – Пермь: ПГТУ, 2008. – Ч.II. – 376 с.

5. Хабибуллин, Р.Г. Основы формирования фирменной системы технического обслуживания и ремонта автомобилей (на примере автоцентров КАМАЗ) / Р.Г. Хабибуллин. – Набережные Челны: ИНЭКА, 2007. – 211 с.

6. Маклаков С. В. BPwin и ERwin: CASE-средства для разработки информационных систем. – М.: Диалог-МИФИ, 2007.  $-256c$ .

7. Маклаков С. В. Моделирование бизнес-процессов с BPwin 4.0. – М.: Диалог-МИФИ, 2001. – 224 с.

8. Дубейковский В.И. Эффективное моделирование с CA ERwin Process Modeler(BPwin; AllFusion Process Modeler). – М.: Диалог-МИФИ, 2009. – 384 с.

# **Приложение А**

<span id="page-59-0"></span>МИНИСТЕРСТВО ОБРАЗОВАНИЯ И НАУКИ РОССИЙСКОЙ ФЕДЕРАЦИИ НАБЕРЕЖНОЧЕЛНИНСКИЙ ИНСТИТУТ (ФИЛИАЛ) ФЕДЕРАЛЬНОГО ГОСУДАРСТВЕННОГО АВТОНОМНОГО ОБРАЗОВАТЕЛЬНОГО УЧРЕЖДЕНИЯ ВЫСШЕГО ОБРАЗОВАНИЯ «КАЗАНСКИЙ (ПРИВОЛЖСКИЙ) ФЕДЕРАЛЬНЫЙ УНИВЕРСИТЕТ» Кафедра «СТС»

Отчет по лабораторным и самостоятельным работам по дисциплине «Системный анализ в сервисе»

> Выполнил студент гр. 1161130 Иванов И.И. Принял: к.т.н., ст. преподаватель Шубенкова К.А.

Набережные Челны 2018